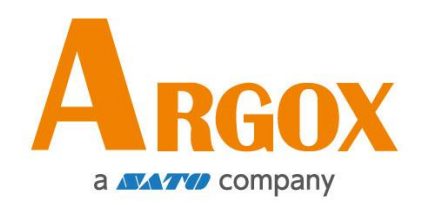

### **SERIE IMPRESORA COMPACTA**

### **MANUAL DE USUARIO**

**CP-2240**

**CP-2240Z**

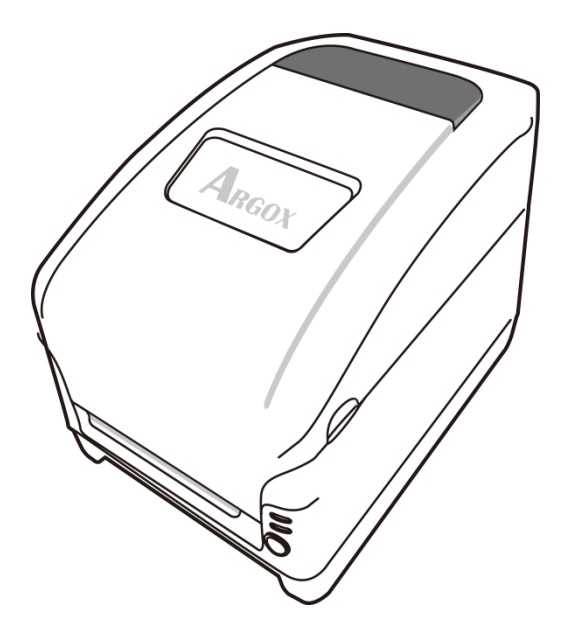

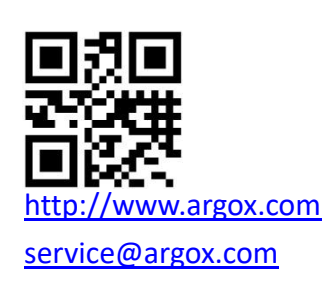

V1.0-11-12-2017

## **Declaración de marca registrada**

Este manual contiene la información de la marca registrada de Argox Information Co., Ltd. Está destinado exclusivamente para la información y uso de las partes que operan y mantienen el equipo descritos en el presente. Dicha información de marca registrada no podrá ser utilizada, reproducida o divulgada a otras partes para ningún otro propósito sin el consentimiento expreso por escrito de Argox Information Co., Ltd.

## **Mejoras de productos**

La mejora continua de productos es una política de Argox Information Co., Ltd. Todas las especificaciones e indicaciones están sujetas a cambio sin previo aviso.

## **Declaración de conformidad con la**

## **FCC**

Este equipo ha sido probado y cumple con los límites para dispositivos digitales de clase A, de conformidad con la parte 15 del reglamento de la FCC. Estos límites están diseñados para proporcionar una protección razonable contra las interferencias en una instalación residencial. Este equipo genera, utiliza y puede irradiar energía de radiofrecuencia y, si no se instala y se utiliza de acuerdo con las instrucciones, puede causar interferencias perjudiciales a las comunicaciones de radio. Sin embargo. No hay garantías de que la interferencia no se producirá en una instalación particular. Si este equipo causa interferencias perjudiciales a la recepción de radio y televisión, las cuales pueden determinarse apagando y encendiendo el equipo, se le recomienda al usuario que trate de corregir las interferencias con las siguientes medidas:

- Reorientar o reubicar la antena receptora.
- Aumentar la separación entre el equipo y el receptor.
- Conectar el equipo a un enchufe o a un circuito diferente.
- Para obtener ayuda consulte a su distribuidor o a un técnico con experiencia en radio/TV.

Esta unidad fue probada con cables blindados en los dispositivos periféricos. Se deben utilizar cables blindados con la unidad para garantizar el cumplimiento. Se advierte al usuario que cualquier cambio o modificación no aprobados expresamente por Argox Information Co., Ltd. podría anular la autorización del usuario para operar el equipo.

## **Exención de responsabilidad**

Argox Information Co., Ltd. toma las medidas para asegurar que las especificaciones de ingeniería y los manuales que publica estén correctos, sin embargo, pueden se pueden producir errores. Argox Information Co., Ltd. se reserva el derecho de corregir esos errores y se exime de cualquier responsabilidad que resulte de ellos. En ningún caso Argox Information Co., Ltd. o cualquiera que esté involucrado en la creación, producción o distribución de cualquier producto accesorio (incluyendo hardware y sofware) será responsable de ningún tipo de daño (incluyendo sin limitación, los daños por pérdida de beneficios en el negocio, interrupción del negocio, pérdida de información comercial u otra pérdida pecuniaria) que surja del uso, de los resultados del uso o de la imposibilidad de utilizar dicho producto, aún cuando Argox Information Co., Ltd. haya sido informada de la posibilidad de tales daños.

#### **PRECAUCIÓN:**

Cualquier cambio o modificación no aprobada expresamente por la parte responsable del cumplimiento podría anular la autorización del usuario para operar el equipo.

All rights reserved. Copyright © 2015 Argox Information Co., Ltd

## Tabla de contenido

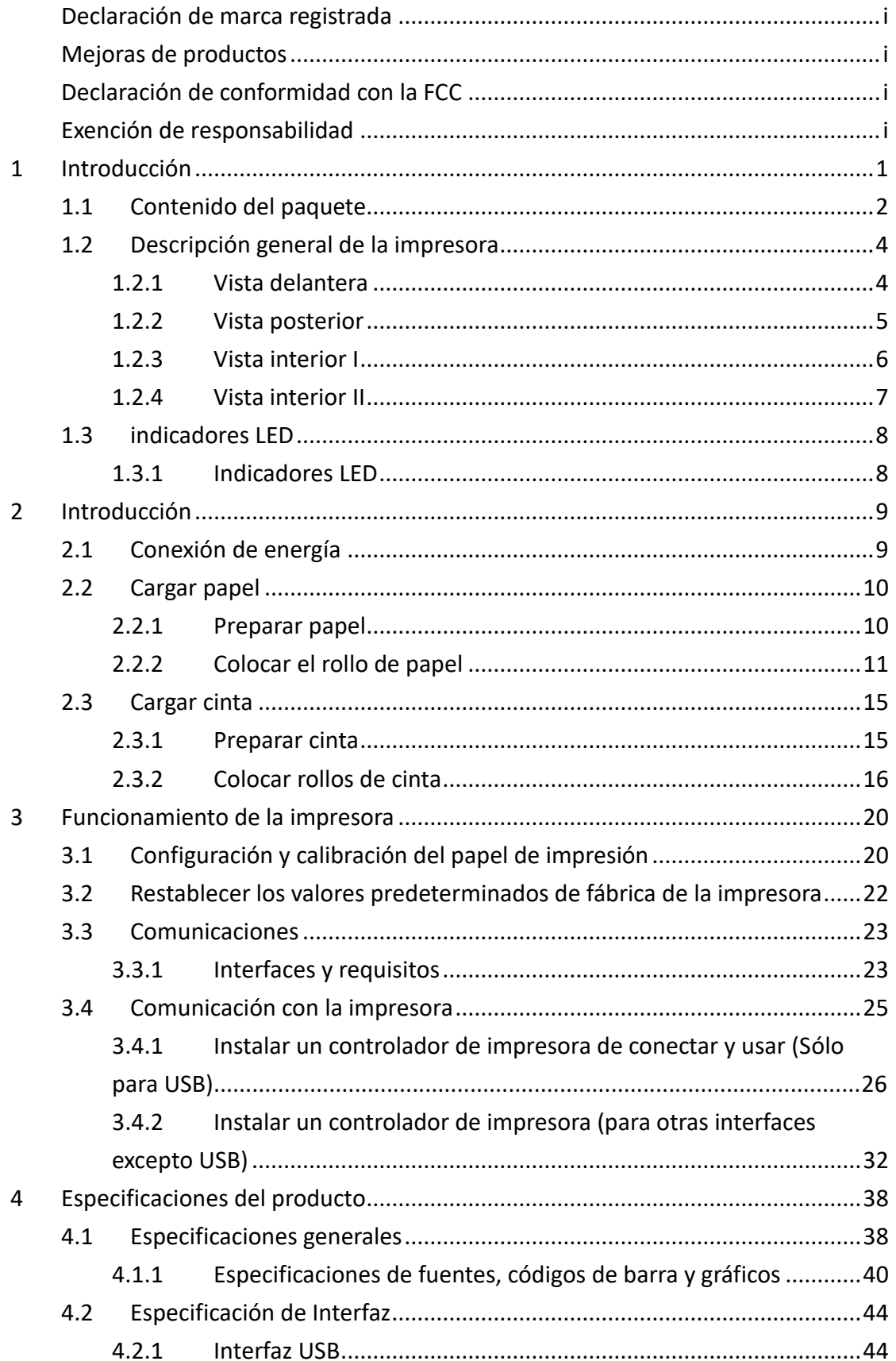

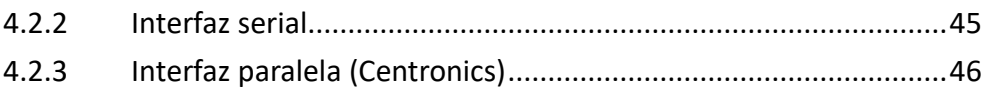

# **1 Introducción**

Felicidades por elegir la serie CP de impresoras compactas, hechas por Argox Information Co., líder mundial en la industria del código de barras. La serie CP de impresoras compactas están idealmente diseñadas para llevar con más facilidad la eficiencia a su negocio. Este manual le ayudará a conocer su nueva impresora y le proporcionará la información necesaria suficiente.

# **1.1 Contenido del paquete**

Compruebe que ha recibido los siguientes accesorios junto con la impresora. Si falta algún elemento, favor de ponerse en contacto con su distribuidor local.

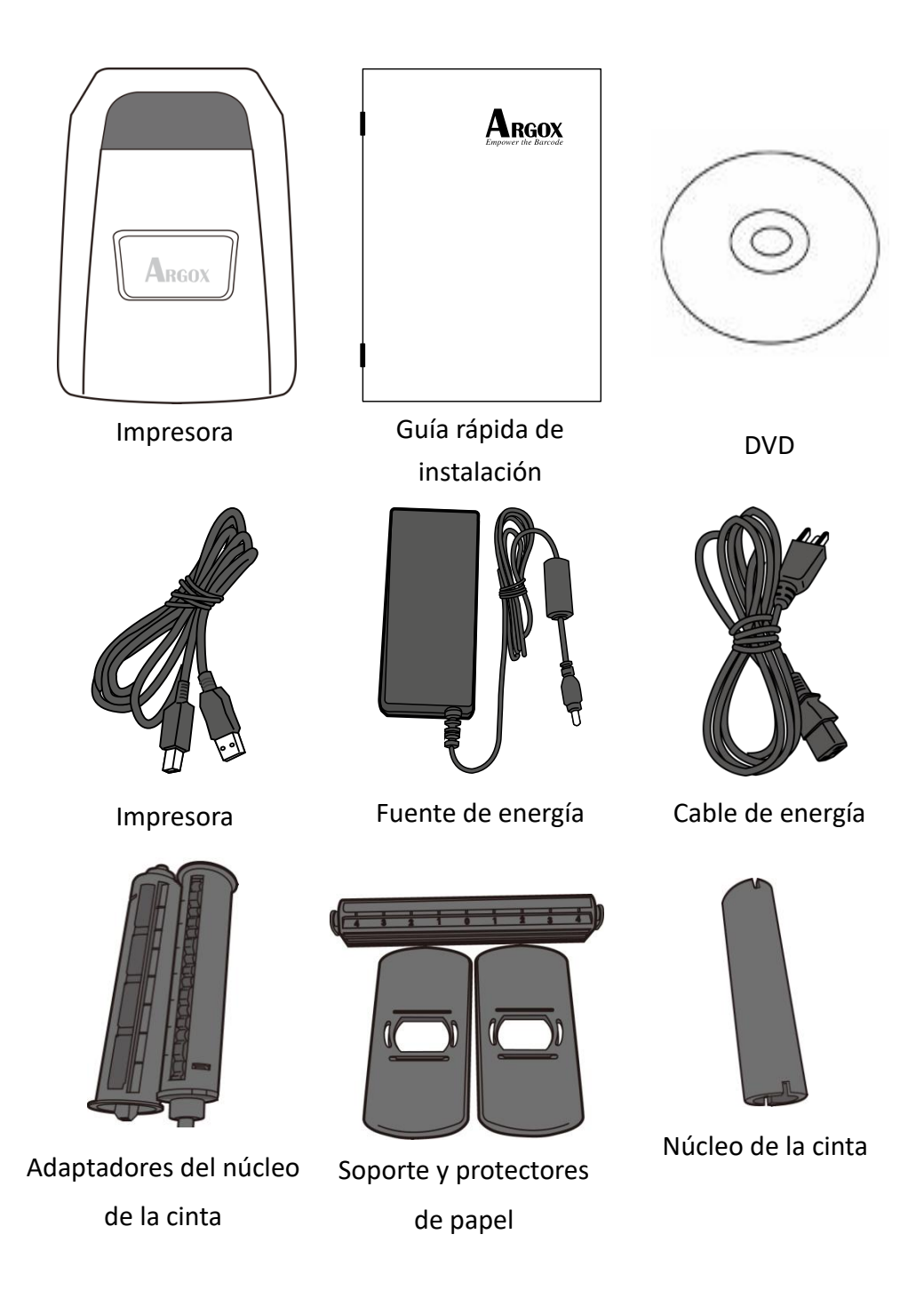

Cuando reciba su impresora, favor de verificar los posibles daños por transporte

Inspeccionar el exterior tanto de la caja como de la impresora para ver si tiene daños.

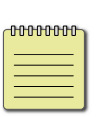

*Nota:*: *Si encuentra daños por transporte póngase en contacto con su empresa de transporte de inmediato para presentar una reclamación.*

# **1.2 Descripción general de la impresora**

### **1.2.1 Vista delantera**

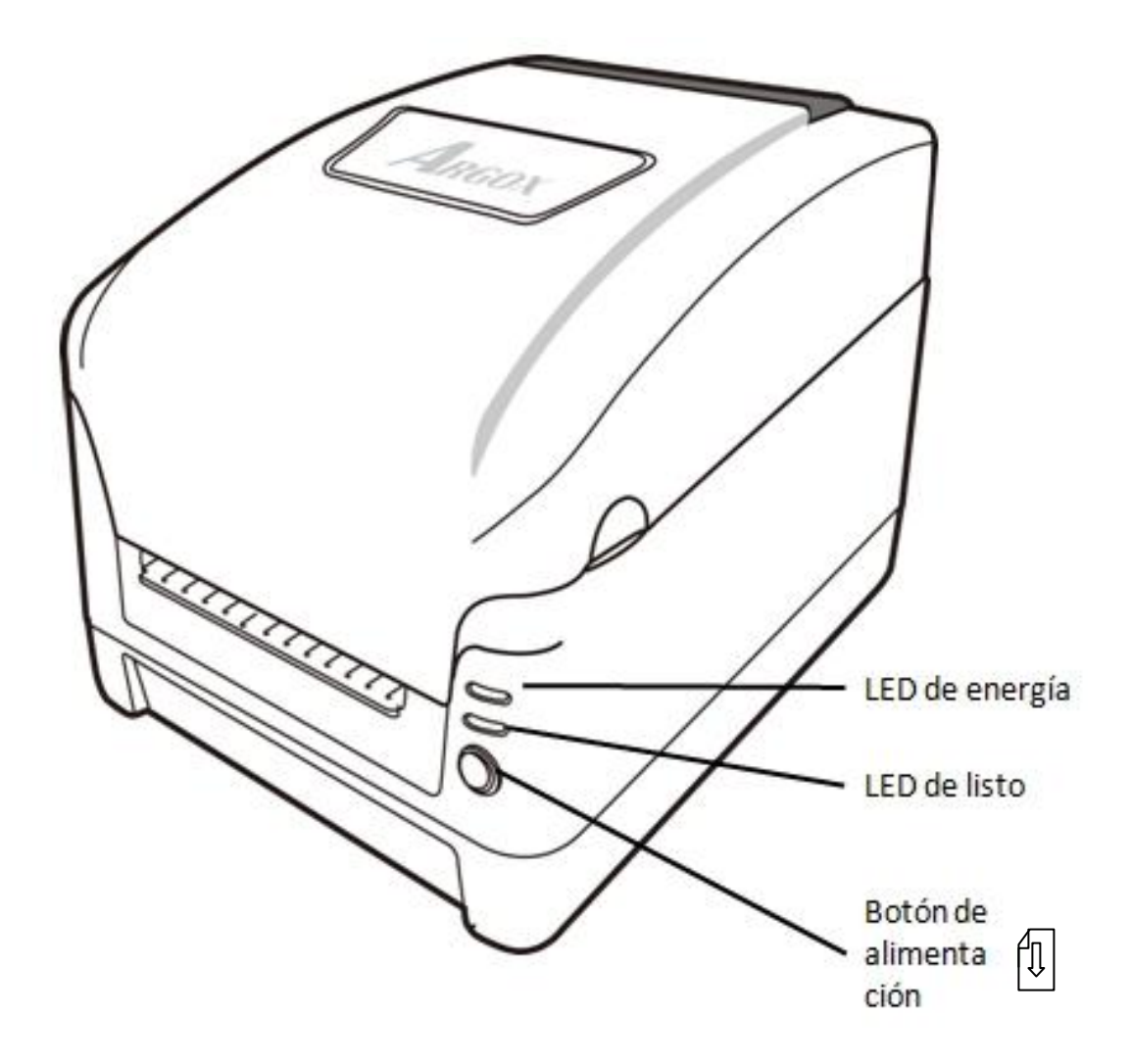

## **1.2.2 Vista posterior**

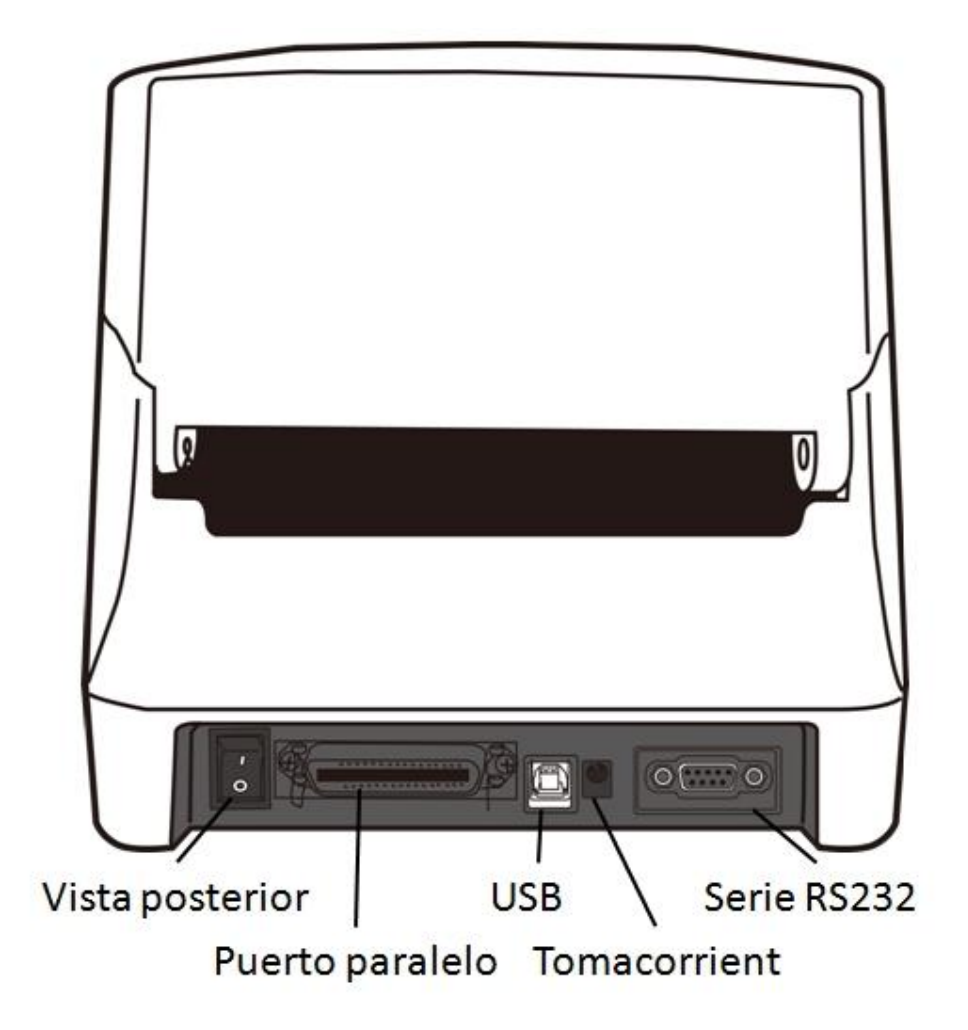

## **1.2.3 Vista interior I**

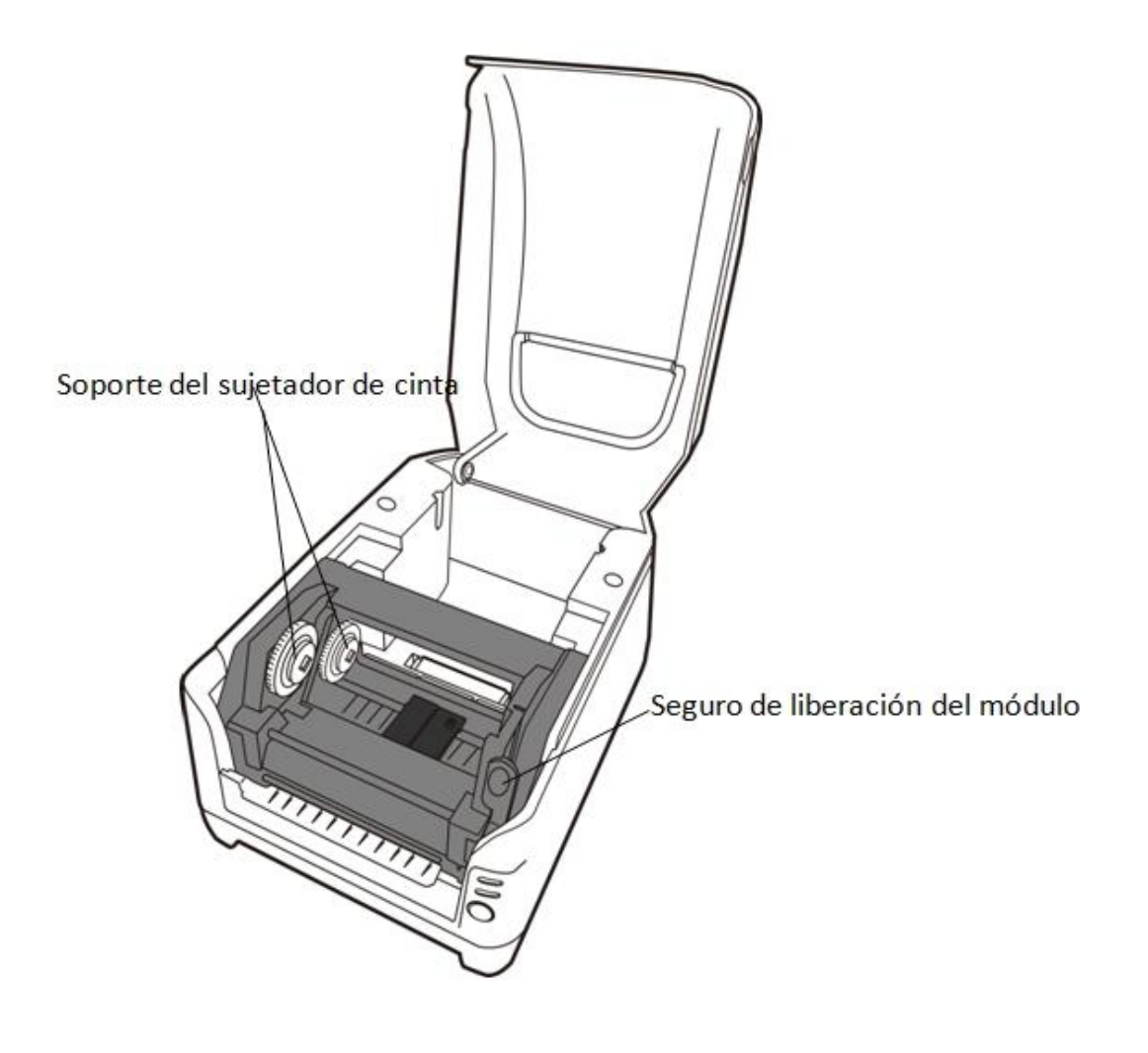

## **1.2.4 Vista interior II**

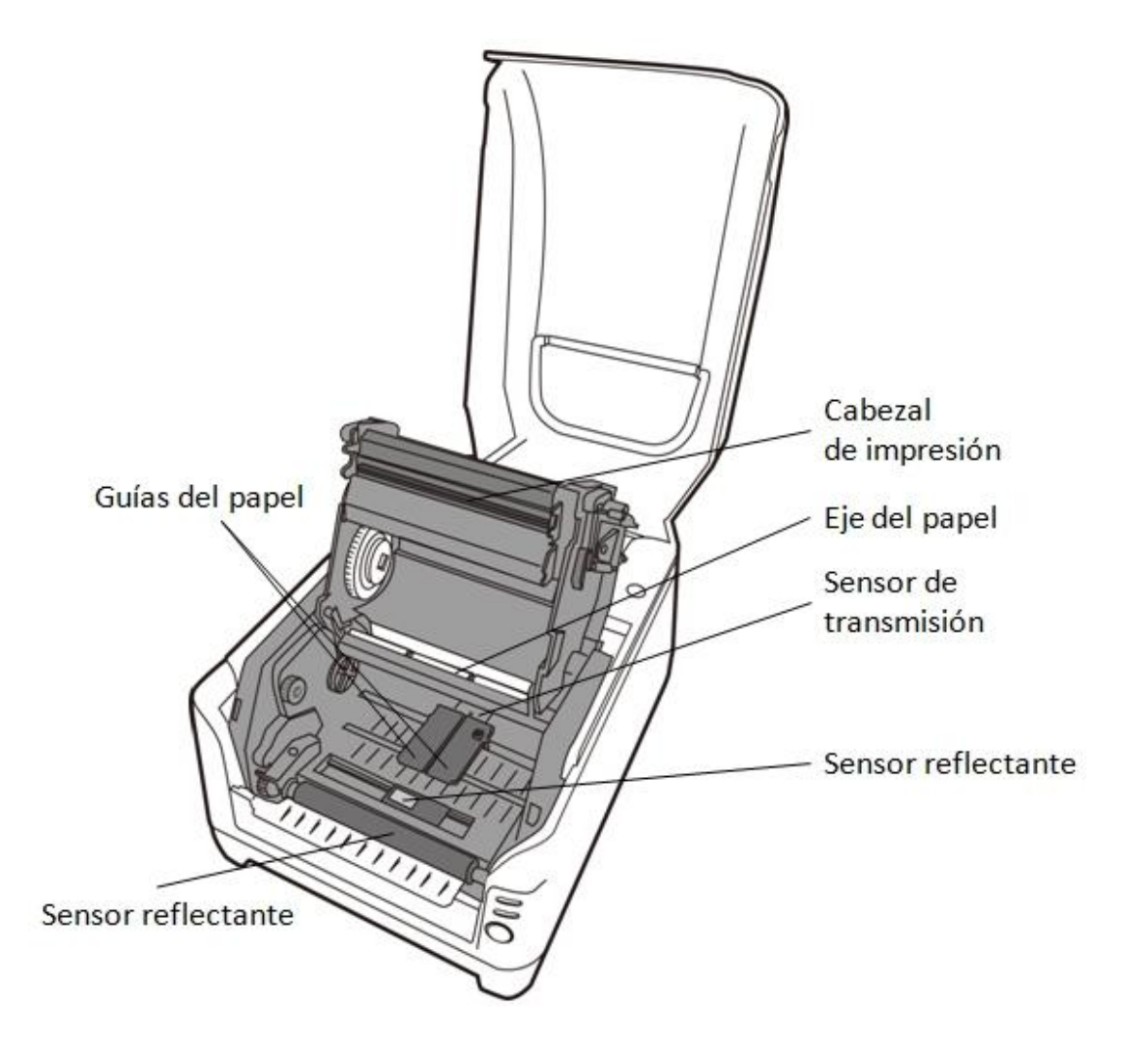

# **1.3 indicadores LED**

### **1.3.1** Indicadores LED

Normalmente, cuando la impresora no funciona correctamente, el LED de "Energía" parpadea continuamente, y la impresora y la comunicación entre el host y la impresora se detienen. Consulte los indicadores LED enumerados a continuación para entender las posibles soluciones para resolver los problemas que se encuentren en la impresora.

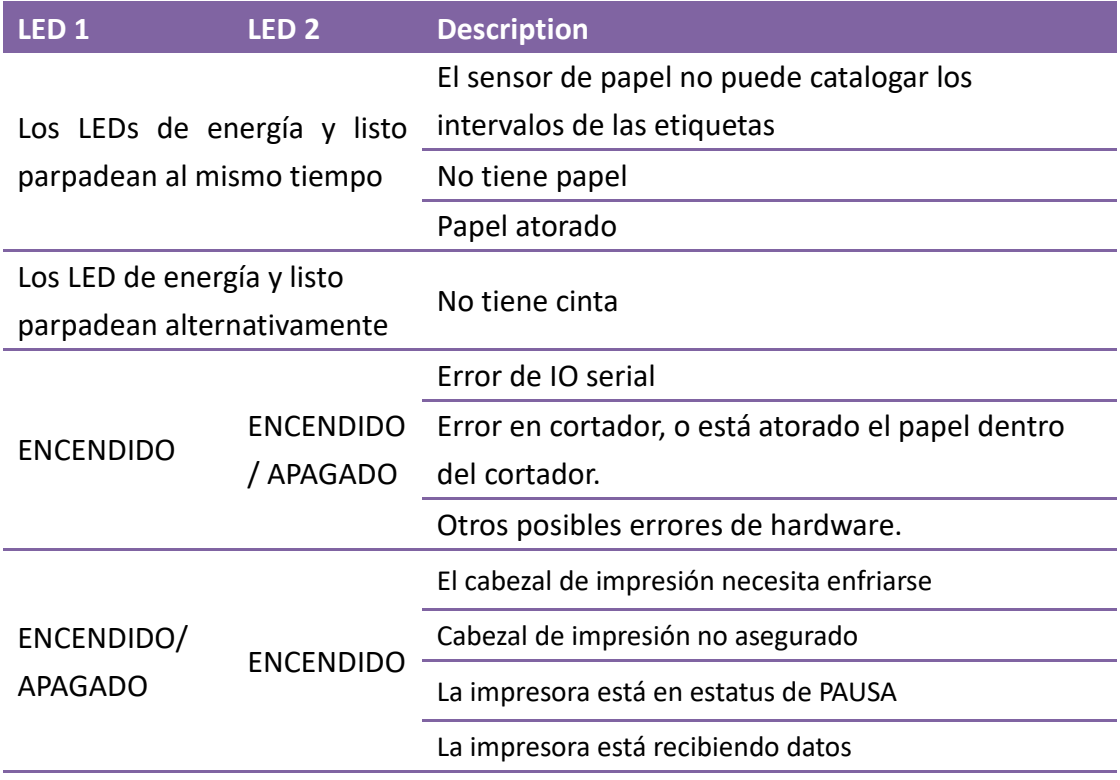

# **2 Introducción**

# **2.1 Conexión de energía**

- 1. Asegúrese de que la impresora esté en la posición de apagado (hacia abajo).
- 2. Introduzca el cable de corriente alterna (CA) en la fuente de energía.
- 3. Introduzca el cable de corriente alterna (CA) en la fuente de energía.
- 4. Enchufe el otro extremo del cable de energía en una toma de corriente alterna de tierra adecuada.

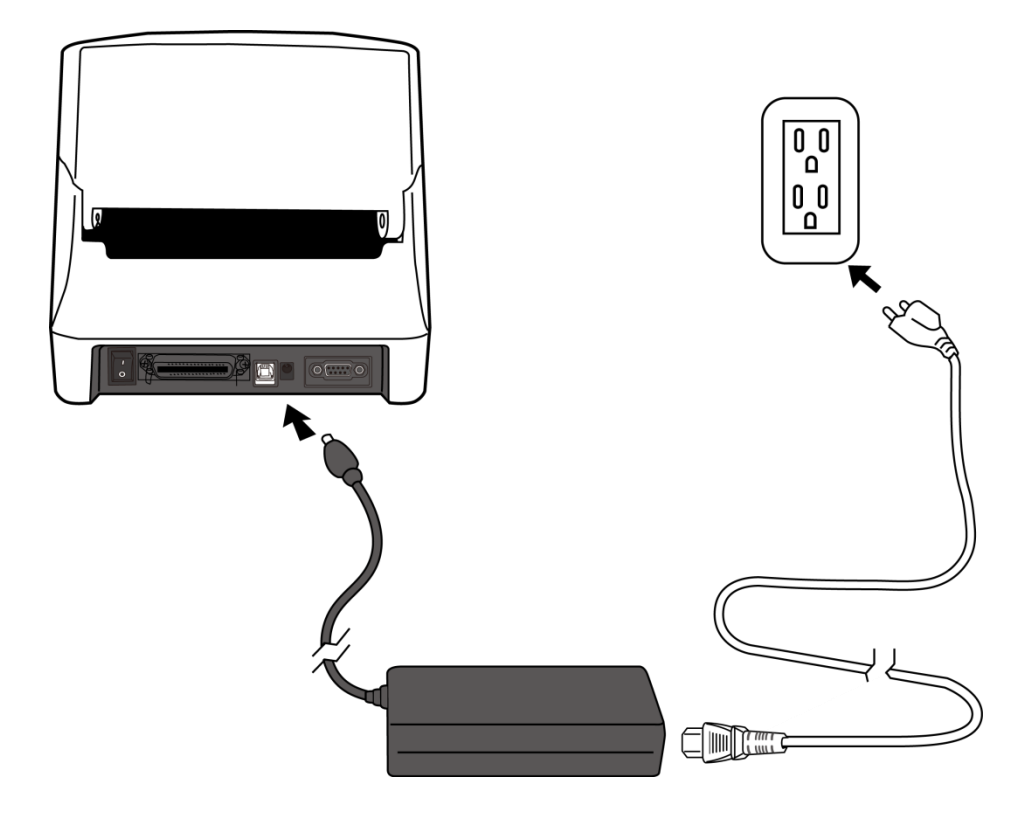

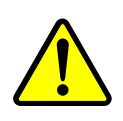

*Advertencia: N*o ponga a funcionar la impresora y la fuente de energía en un área donde se puedan mojar.

## **2.2 Cargar papel**

### **2.2.1 Preparar papel**

Los cilindros internos o externos de los rollos de papel se pueden cargar en la impresora de la misma manera. En el caso de que el rollo de papel se ensucie o se empolve durante su transporte, manipulación o almacenamiento, limpie primeramente a lo largo de la parte exterior del papel, lo que le ayudará a evitar el arrastre de papel con adhesivo o sucio entre el cabezal de impresión y el rodillo. Cuando se carga el papel, debe de colocarse sobre los soportes de papel.

## **2.2.2 Colocar el rollo de papel**

1. Abrir la cubierta superior de la impresora.

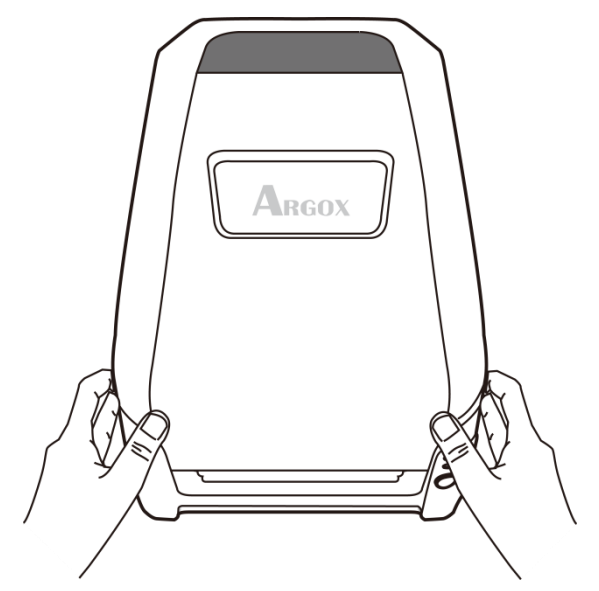

2. Colocar el soporte del papel a través del rodillo despachador de papel, y luego alinear en el centro los dos protectores de papel para que se ajusten exactamente al rollo despachador de papel.

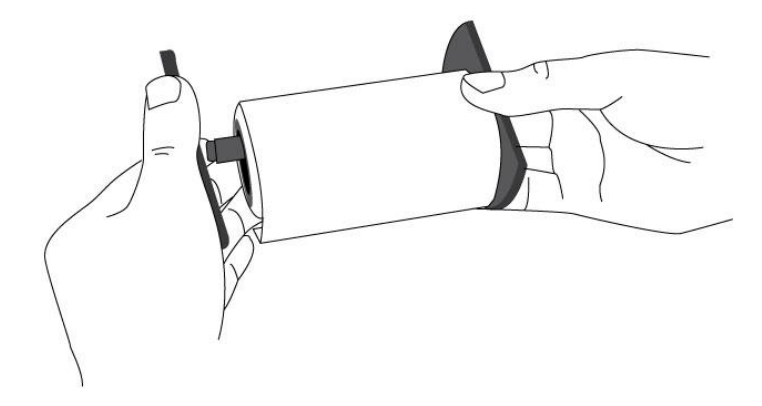

3. Ubicar el rollo despachador de papel dentro del compartimiento de papel de la impresora.

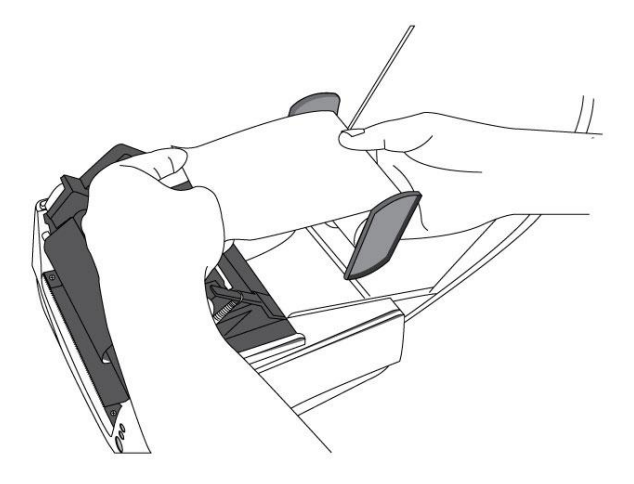

4. Empujar el seguro de liberación para abrir el módulo de la impresora.

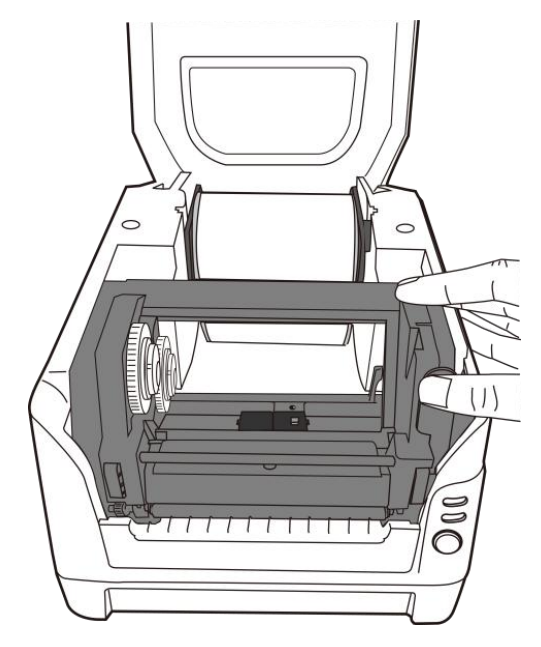

5. Jalar de un pequeño tramo de papel hasta que llegue al rodillo de la impresora. Presione la cerradura de la guía del papel en la parte derecha para ajustar las posiciones de las guías del papel. Asegúrese de que el

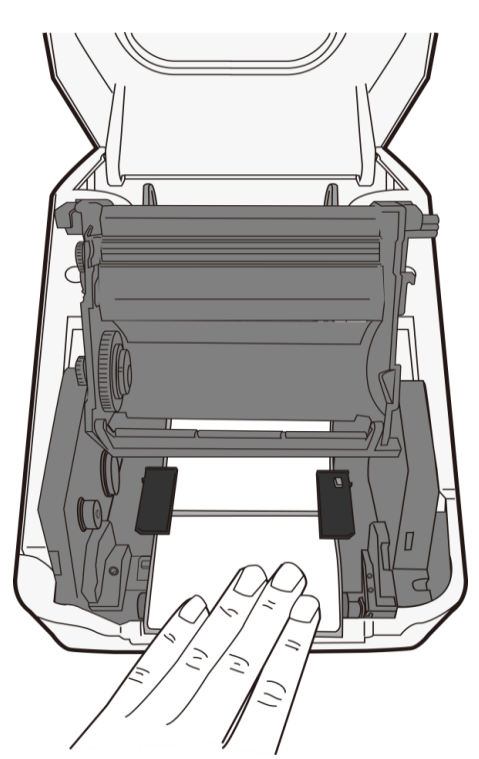

papel se quede debajo del eje y centrado bajo ambas guías del papel.

6. Cierre el módulo de la impresora y luego presione firmemente en ambos lados hasta que escuche un clic para asegurarlos de manera adecuada.

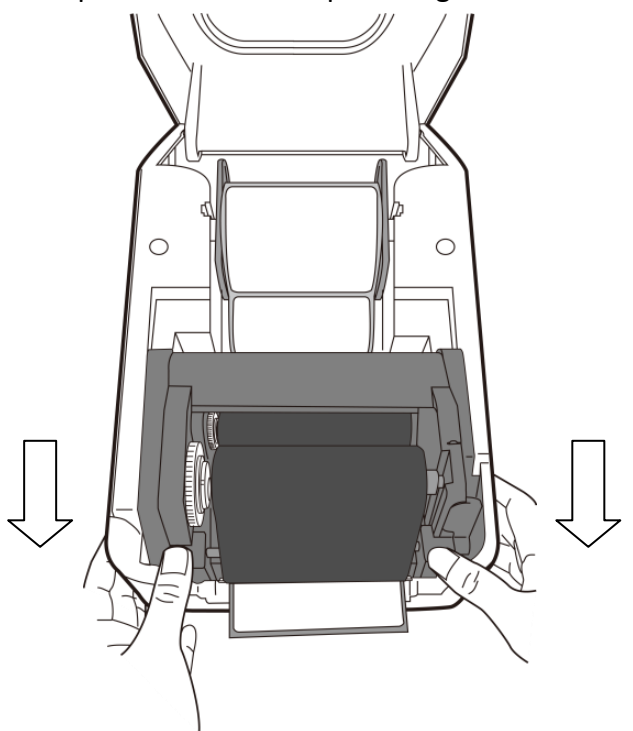

7. Presione el botón ALIMENTACIÓN para alimentar las etiquetas en la impresora.

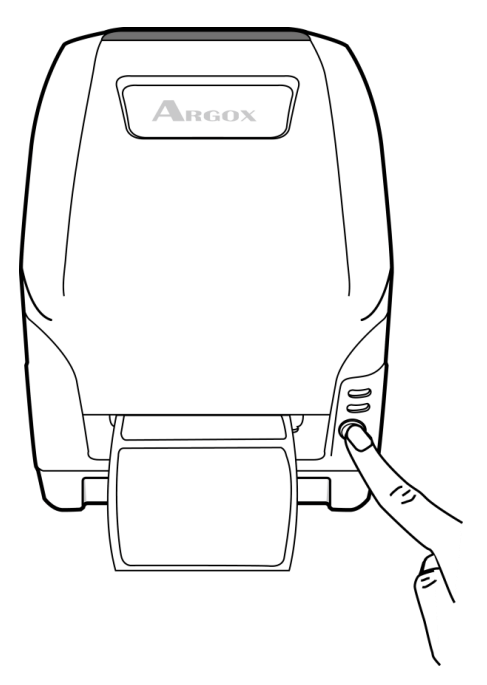

8. Para cortar el papel, jale del extremo del mismo contra la barra de corte como se muestra en la siguiente dirección:

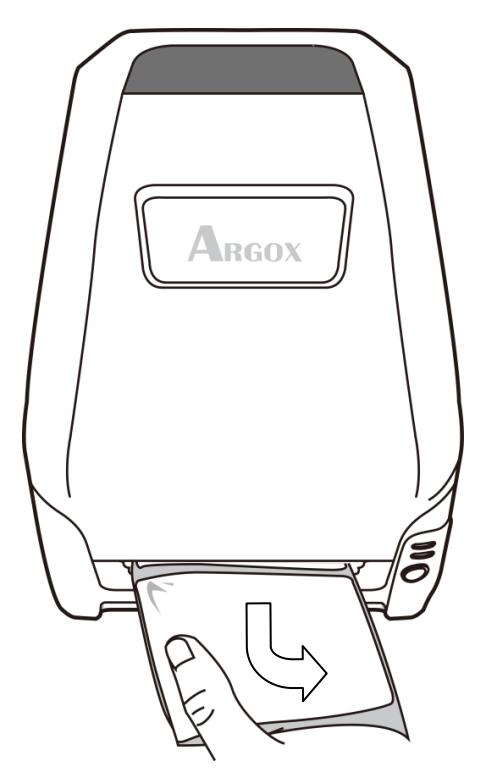

# **2.3 Cargar cinta**

Los siguientes pasos aplican solamente al modo de impresión de transferencia térmica.

Para la transferencia térmica no se necesita instalar una cinta.

#### *Nota:*

- Los tipos de papel y de cinta deben coincidir para obtener resultados óptimos de impresión.
	- Utilice siempre una cinta más ancha que el papel para proteger al cabezal de impresión del desgaste.

Para impresión térmica directa, no cargue cinta en la impresora.

### **2.3.1 Preparar cinta**

Busque los dos adaptadores del núcleo de la cinta en el paquete de la impresora y ajústelos en los nuevos rollos de cinta de izquierda a derecha.

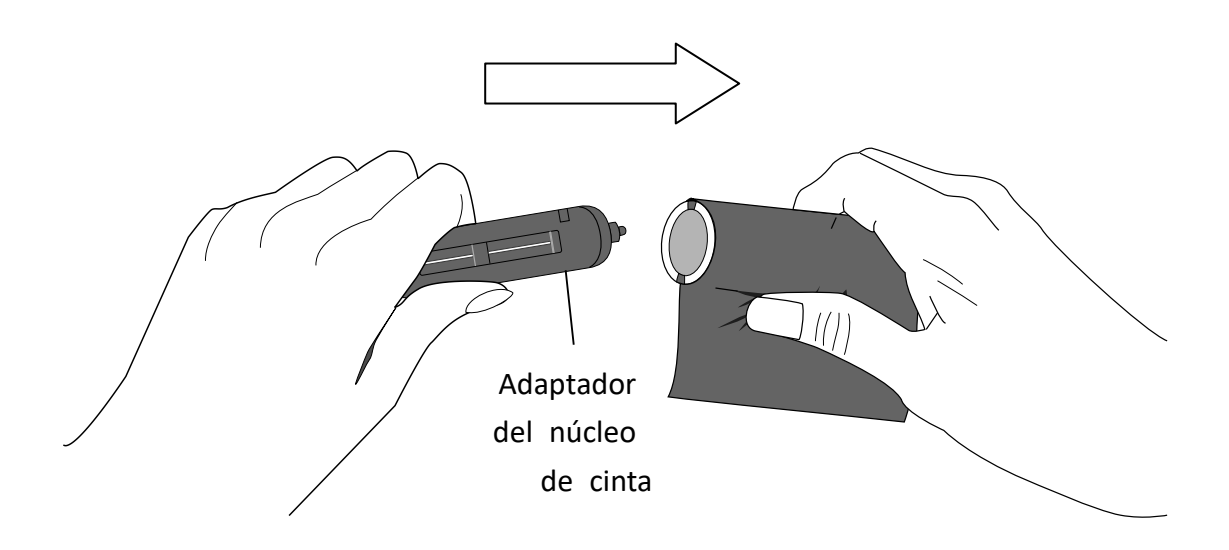

## **2.3.2 Colocar rollos de cinta**

1. Abrir la cubierta superior de la impresora.

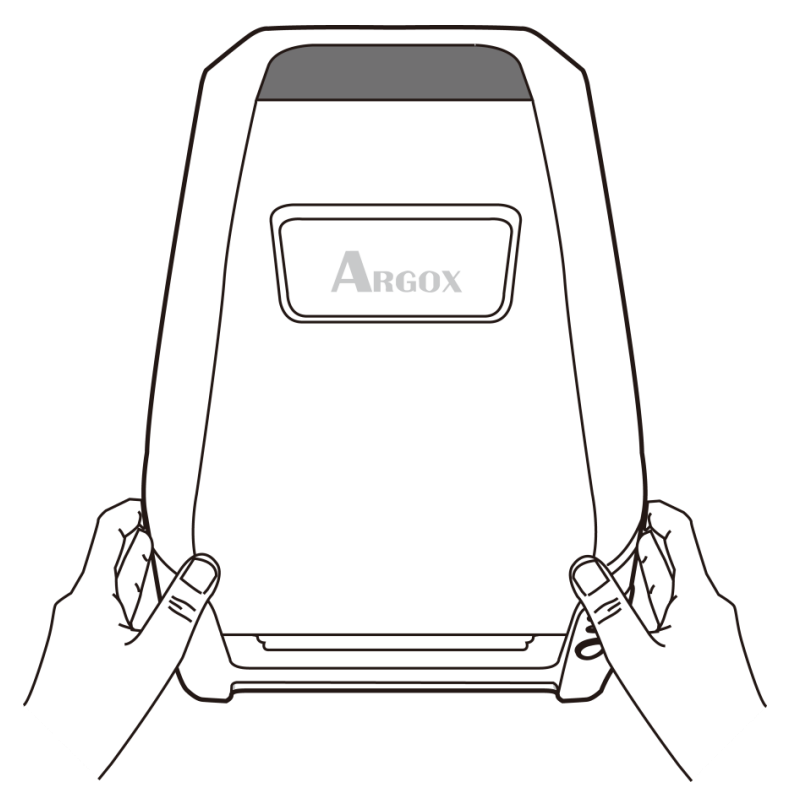

2. Empujar el seguro de liberación para abrir el módulo de la impresora.

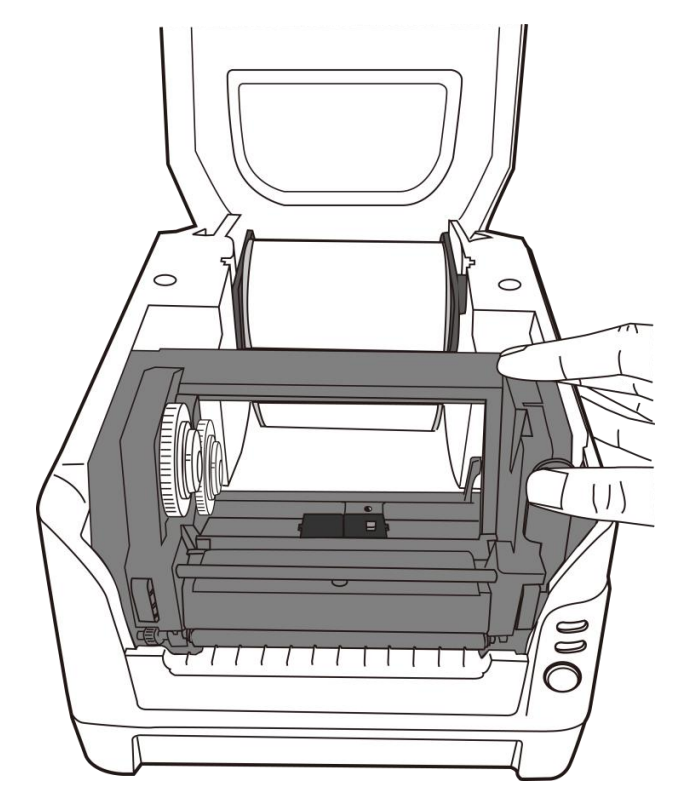

3. Levante el módulo de impresión para verificar el soporte del despachador de cinta.

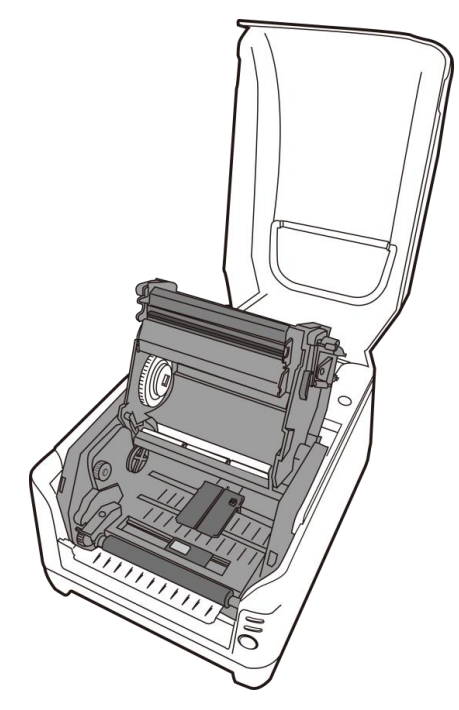

4. Instalar un rollo de cinta y girarlo hasta que se alineen las muescas y quede asegurado dentro del lado izquierdo del hub despachador de cinta, y luego del lado derecho.

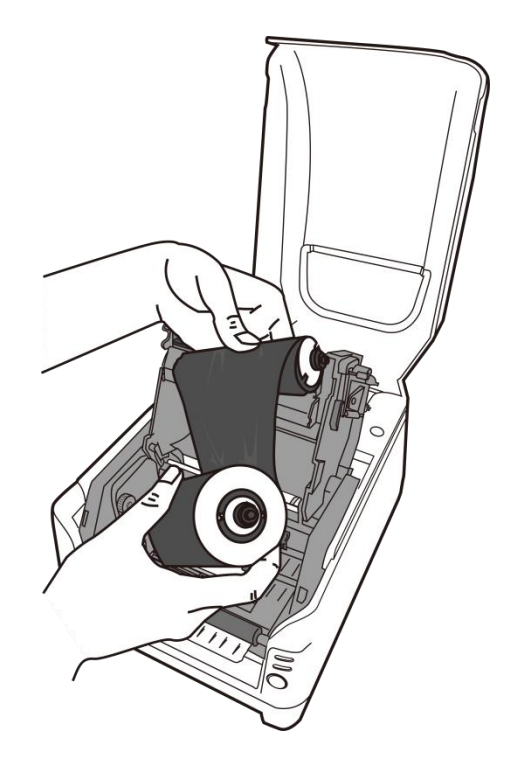

#### *Nota:*

El soporte despachador acepta que la cinta se enrolle con la cara recubierta de tinta hacia DENTRO o hacia AFUERA.

5. Instalar un rollo de cinta y girarlo hasta que se alineen las muescas y quede asegurado dentro del lado izquierdo del hub sujetador de cinta, y luego del lado derecho.

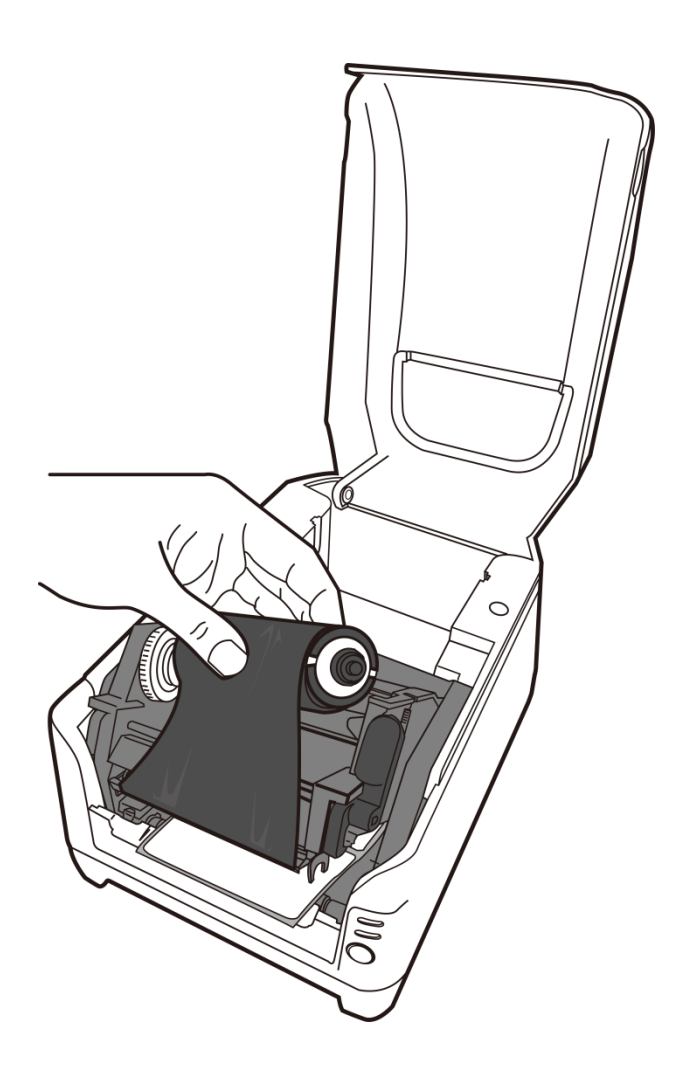

#### *Nota:*

El soporte del sujetador de cinta acepta solamente la cara recubierta de la cinta enrrollada con la tinta hacia

6. Cierre el módulo de impresión y luego presione firmemente en ambos lados hasta que escuche un clic para asegurarlos de manera adecuada.

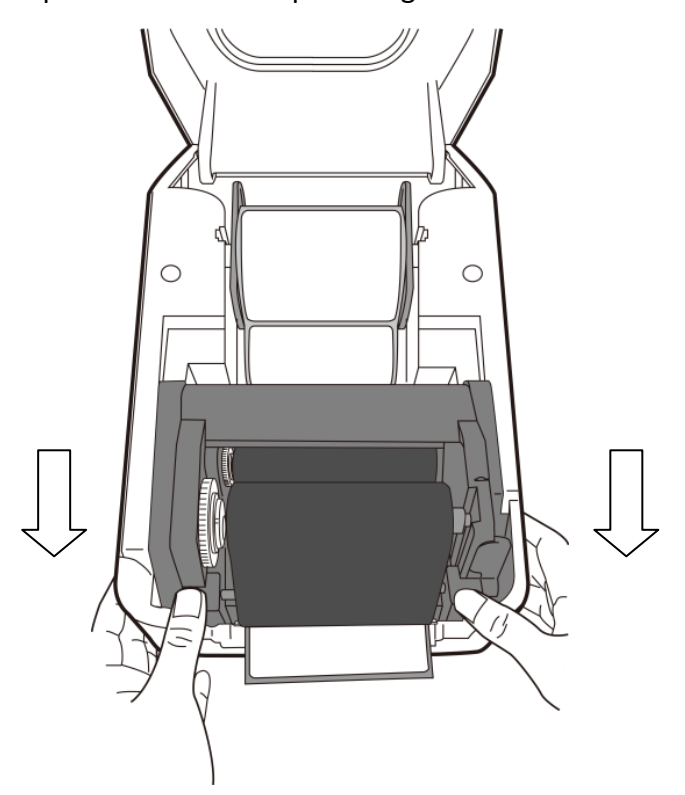

7. Gire la rueda de control del sujetador de cinta para apretarla y quitarle las arrugas y para alinear la cinta con el eje.

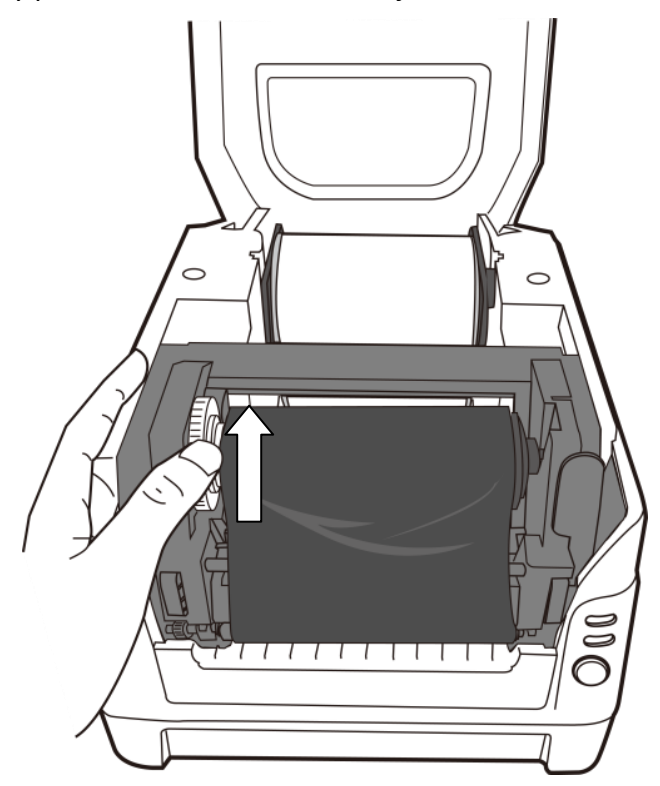

# **3 Funcionamiento de la impresora**

# **3.1 Configuración y calibración del papel de impresión**

Antes de conectar la impresora a la computadora, y para asegurarse de que la impresora funciona adecuadamente, realice la calibración del papel e imprima una auto prueba/ configuración de etiquetas.

- 1. Asegúrese que el papel está cargado adecuadamente y que la cubierta superior de la impresora está cerrada. Apague la impresora.
- 2. Presione y sostenga el botón de ALIMENTACIÓN mientras enciende la impresora, hasta que se active el motor de la misma.
- 3. La calibración del papel se realizará mientras la impresora alimenta automáticamente la existencia de etiquetas de una determinada longitud; luego el motor de la impresora se detiene por un segundo y a continuación imprime un perfil de configuración. Suelte el botón de ALIMENTACIÓN tan pronto como la impresora empiece a imprimir.

#### *Nota:*

Si la impresora tiene el lenguaje PPLB de Argox, entrará en modo de descarga después de la configuración de impresión. En el modo de descarga, todos los caracteres se imprimirán en 2 columnas: la de la derecha mostrará los caracteres recibidos de su sistema, y en la de la izquierda estarán los valores hexadecimales correspondientes a dichos caracteres. Esto les permite a los usuarios y a los técnicos verificar y depurar el programa.

Para regresar al modo normal de funcionamiento desde el modo de descarga, presione de nuevo el botón ALIMENTACIÓ N. Otra forma de hacerlo es apagando la computadora para, luego reiniciarla.

Label Printer with Firmware<br>CP2240-B01.00 110415 00 STANDARD RAM: 16 M BYTES AVAILABLE RAM: 5539K BYTES FLASH TYPE: ON BOARD 8M BYTES AVAILABLE FLASH: 6143K BYTES 8 bit data: Code Page 437 THERMAL TRANSFER REFLECTIVE SENSOR (NORMAL) REF: 3519 SEE2: 3D7E NO. OF DL SOFT FONTS : 0 Int.fonts:NO DOWNLOADED FONTS CUT COUNT: 0 PRINT LENGTH METER: 138 M MOTOR TYPE: 5 ohm RS232 : 9600, 8, N,  $1P$ CHECKSUM : 00000000<br>SPEED: 5IPS DARKNESS: 8<br>MEDIA\_TYPE: GAP<br>PRINT WIDTH: 800 LABEL LENGTH: 1458 **BACKFEED DISABLE CUTTER DISABLE** PEELER DISABLE CUTTER/PEELER OFFSET: 0 R(X,Y) =R(0,0)<br>H. POSITION ADJUST : 0000 CALIBRATION TYPE: MODE 1  $M(0, 0, 0, 0)$  $s(2,0)$ U33, 11, 0, 4, 38080, 50880, 94  $5, 5, 5, 5, 5, 5, 5, 5, 1, 5,$ ON T  $OFF|o|o|o|o$ **l** o  $SU2$  1 2 3 4 5

This is internal font 1. 0123456789 ABCabcXyz This is internal font 2. 0123456789 ABCabcXyz This is internal font 3. 0123456789 ABCabcXyz This is internal font 4. 0123456789 ABCXYZ 

# **3.2 Restablecer los valores predeterminados de fábrica de la impresora**

- 1. Encienda la impresora y espere a que tanto el LED 1 y el LED 2 permanecen en verde.
- 2. Pulse el botón " FEED " durante 4 segundos, y el LED 1 y el LED 2 se apagarán. (En este paso, si se presiona el botón de " FEED " durante 8 segundos, la impresora se reiniciará primero >> sale las etiquetas en blanco para hacer la calibración >> y luego imprime etiquetas Auto-Test con la configuración de impresora.)
- 3. Una vez que el LED 2 se vuelve a encender, suelte el botón FEED.
- 4. El LED 1 se encenderá también. En este momento, la impresora se ha reanudado sus valores predeterminados de fábrica

#### *Nota:*

Los valores predeterminados de fábrica de la impresora se almacenan en la memoria flash de la impresora; esta configuración permanece almacenada, sin borrarse aunque la impresora se desconecte.

## **3.3 Comunicaciones**

### **3.3.1 Interfaces y requisitos**

La impresora Argox serie C viene con una interfaz serial de datos RS-232 de la Asociación de industrias electrónicas (EIA) de nueve clavijas, una interfaz USB y paralela y Ethernet. Hay una gran variedad de opciones de interfaz que son adecuadas para aplicaciones versátiles:

#### *Nota:*

- 1. Debe introducir el conector de barril dela fuente de energía en el tomacorriente de la parte posterior de la impresora antes de conectar los cables de comunicación.
- 2. Esta impresora cumple con las normas y reglamentos de la FCC, parte 15, para el uso de equipos clase A con cables de datos de seis pies totalmente blindados. El uso de cables más largos o de cables no blindados, puede aumentar las emisiones de radiación por encima de los límites de la clase A.

#### **Requisitos de la interfaz USB** radiated emissions above Class A limits.

La bus serie universal (USB) es compatible con el hardware de su computadora. El diseño de "conectar y usar" del USB facilita la instalación Varias impresoras pueden compartir un solo puerto/hub USB.

#### **Requisitos para la interfaz serial (RS-232)**

El cable necesario debe tener un conector macho tipo "D" de nueve clavijas en un extremo, que se conecta en el puerto serial de acoplamiento ubicado en la parte posterior de la impresora. El otro extremo del cable de señal de la interfaz se conecta a un puerto serial en la computadora host.

#### *Nota:*

Para información técnica y de contactos, consulte la información técnica de referencia, especificación de interfaz en este manual.

#### **Requisitos de interfaz en paralelo**

El cable necesario (Se recomienda el que cumple con la norma IEEE 1284) debe tener un conector paralelo estándar de 36 clavijas en un extremo, que se enchufa en el puerto paralelo ubicado en la parte posterior de la impresora.. El otro extremo del cable de la interfaz en paralelo se enchufa al conector de la impresora en la computadora host. Para información de contactos, consulte la información técnica de referencia, especificación de interfaz.

#### **Requisitos de cableado serial y paralelo**

Los cables de datos deben estar totalmente blindados y dotados de receptáculos de conectores de metal o metalizados. Los cables blindados y los conectores se necesitan para evitar la radiación y la recepción de ruido eléctrico. Mara minimizarla captación de ruido eléctrico en el cable:

- 1. Mantenga los cables tan cortos como sea posible. (Se recomiendan de 6 pies o 1.83 m.)
- 2. No junte de forma apretada los cables de datos con los de energía.
- 3. No una los cables de datos a conductos de cables de energía.

## **3.4 Comunicación con la impresora**

El controlador de impresora incluido puede usarse para todas las aplicaciones en Windows XP/ Vista/ Windows 7/ Windows 8/ Windows 10, y sistemas de operación de 32-bit/ 64-bit. Con este controlador puede operar cualquiera de las aplicaciones de Windows mas populares incluyendo el software de edición de etiquetas Bartender UL o MS Word, etc., para imprimir en esta impresora.

# **3.4.1 Instalar un controlador de impresora de conectar y usar (Sólo para USB)**

#### *Nota:*

Le recomendamos encarecidamente que, cuando instale o actualice sus controladores Seagull, utilice un asistente de controlador Seagull en lugar del asistente de Windows para agregar impresoras.

(Aunque el "asistentepara agregar impresoras" es de Microsoft, realiza con demasiada facilidad una serie de tareas incorrectas cuando actualiza los controladores ya existentes. también maneja incorrectamente la situación en que un controlador de impresora ya está en uso en una aplicación Windows)

1. Apague la impresora. Enchufe el cable de energía en la toma de corriente de la pared, y luego conecte el otro extremo del cable al tomacorriente de la impresora. Conecte el CABLE USB al puerto USB de la impresora y al de la PC.

2. Encienda la impresora. Si la impresora es compatible con conectar y usar, y se ha conectado correctamente utilizando un cable USB, el asistente de Windows para agregar hardware detectará automáticamente la impresora y desplegará un cuadro de diálogo que le permitirá instalar el controlador. Haga clic en cancelar y no instalar el controlador utilizando este asistente.

3. Ejecute el controlador desde la página web de Argox. En la indicación del

controlador de impresora de Windows, seleccione "Acepto..."y haga clic en

"Siguiente"

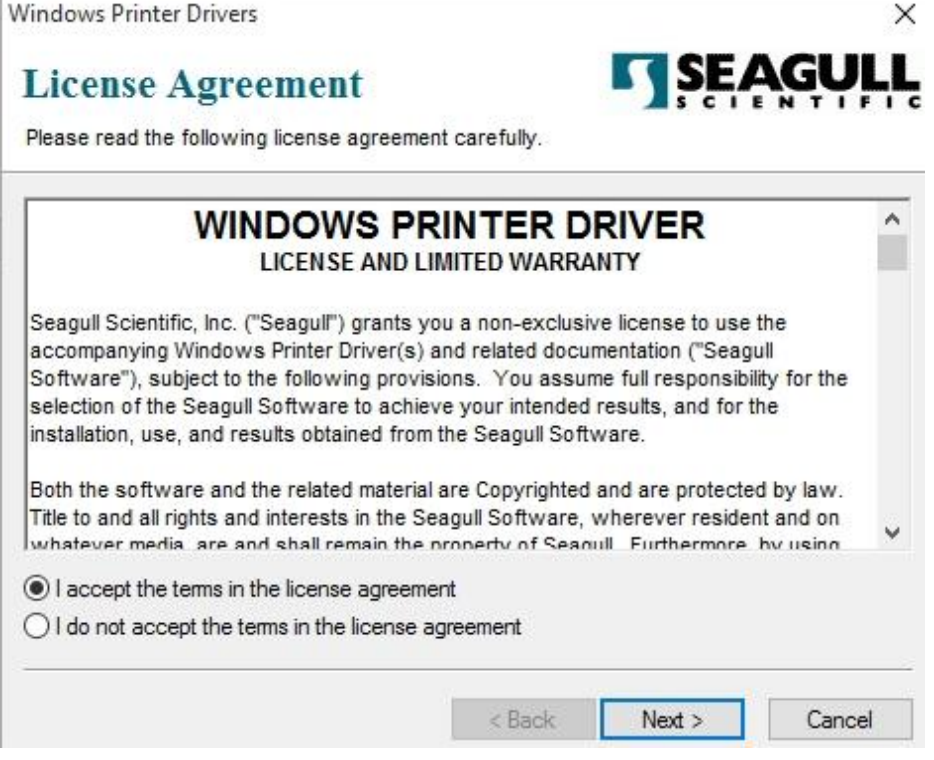

4. Asigne el directorio para guardar el controlador Seagull, (por ejemplo: C:\Seagull) y

haga clic en "Siguiente".

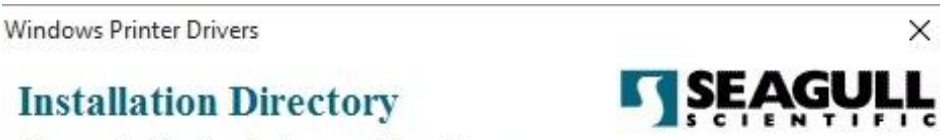

Please select the directory to unpack the software.

The software will be unpacked to the directory listed below. To unpack to a different directory, either type in the new path or click Browse to select a different directory.

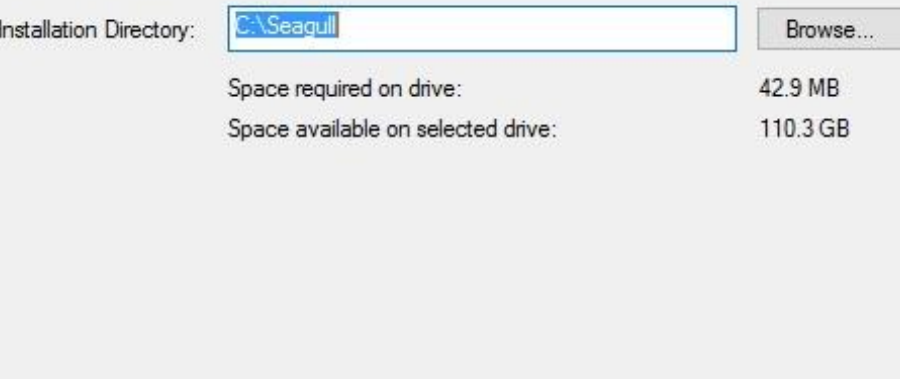

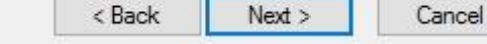

3 Funcionamiento de la impresora Comunicaciones

 $\times$ 

5. Haga clic en "Finalizar".

**Windows Printer Drivers** 

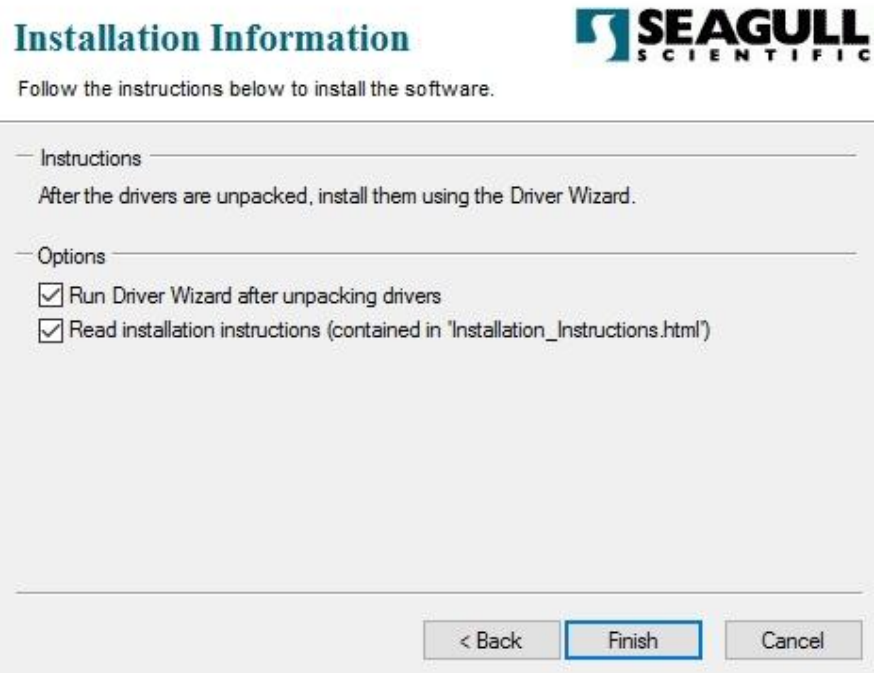

6. Seleccione instalar controladores de impresora y haga clic en "Siguiente"

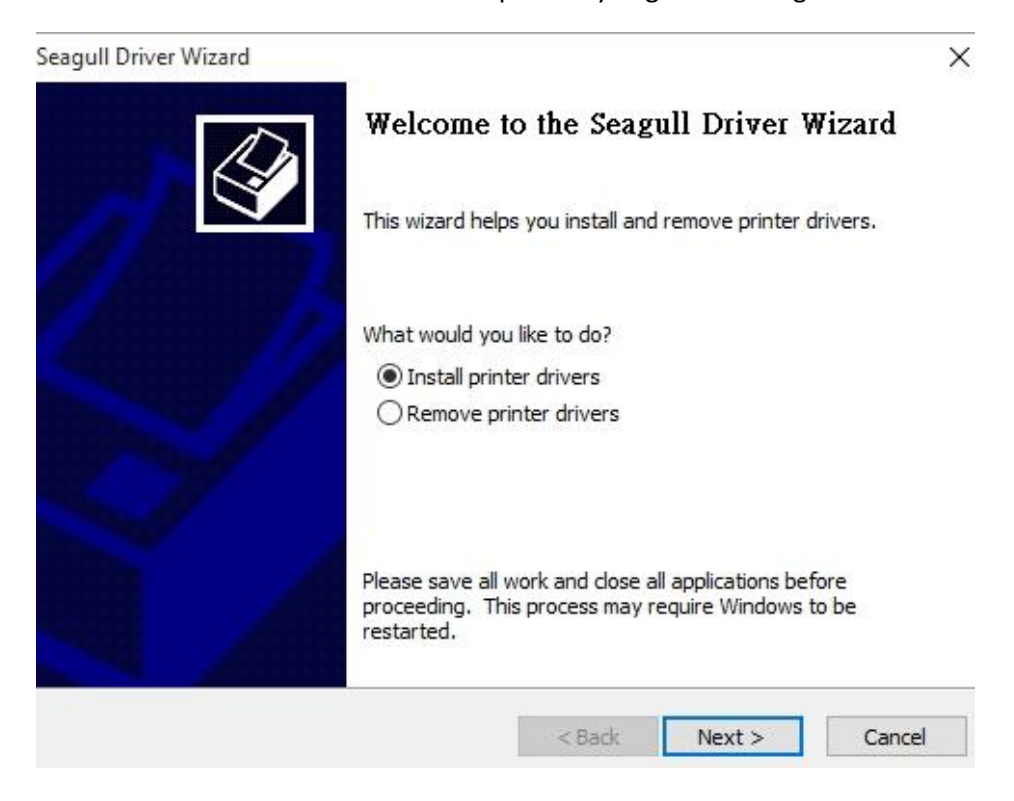

7. En el indicador del asistente de controlador Seagull, seleccione el primer botón de

opción para "Instalar un controlador para una impresora de conectar y usar".

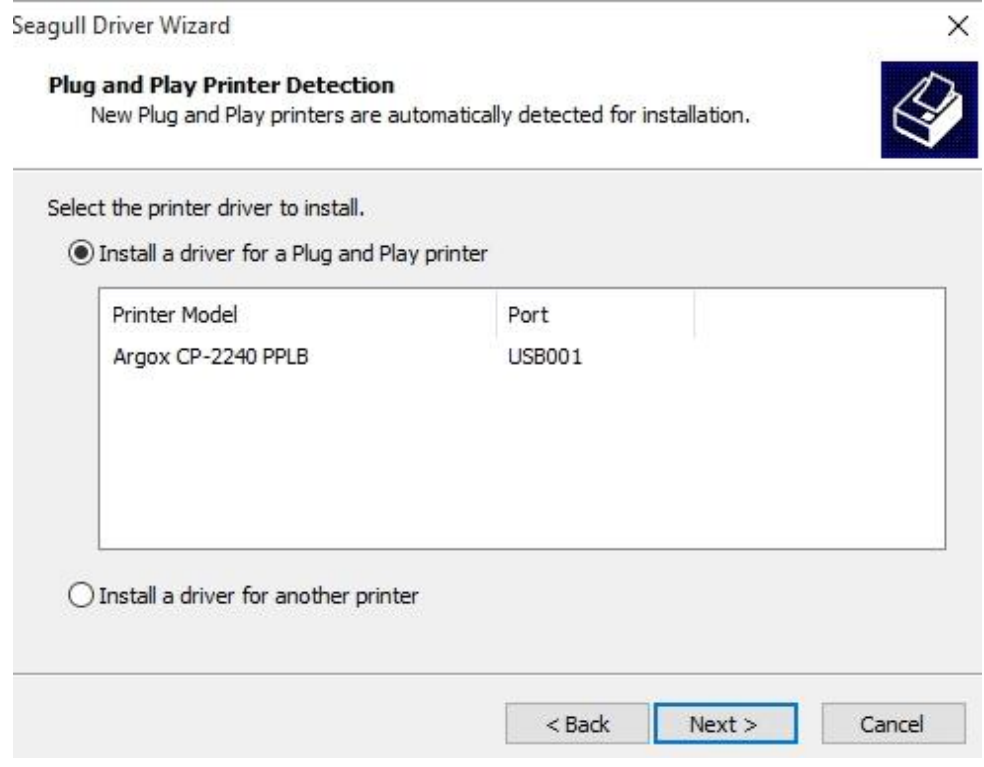

8. Ingrese el nombre de la impresora (p.ej.: Argox CP-2140 PPLB), seleccione "no

compartir esta impresora", y haga clic en "Siguiente"

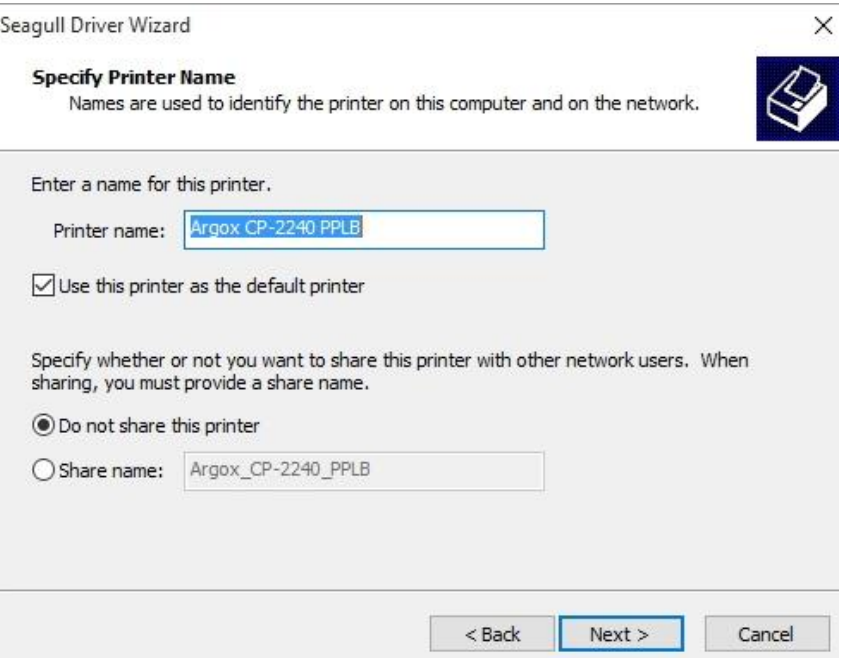

9. Verifique toda la información que muestra la pantalla, si está correcta, haga clic en "Finalizar".

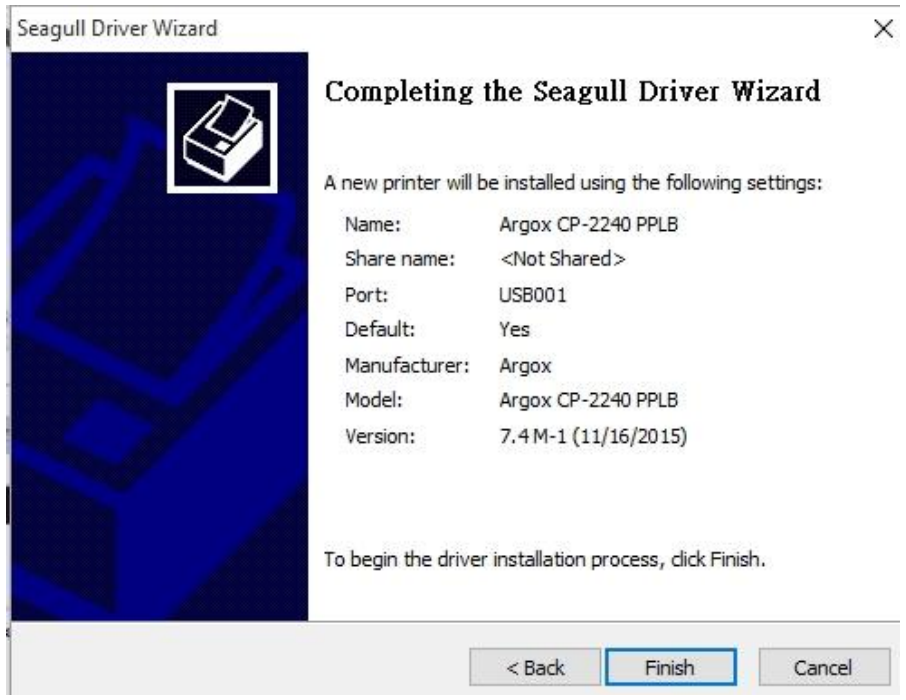

10. *Después de que se hayan copiado en su sistema los archivos relacionados haga clic en "Finalizar".*

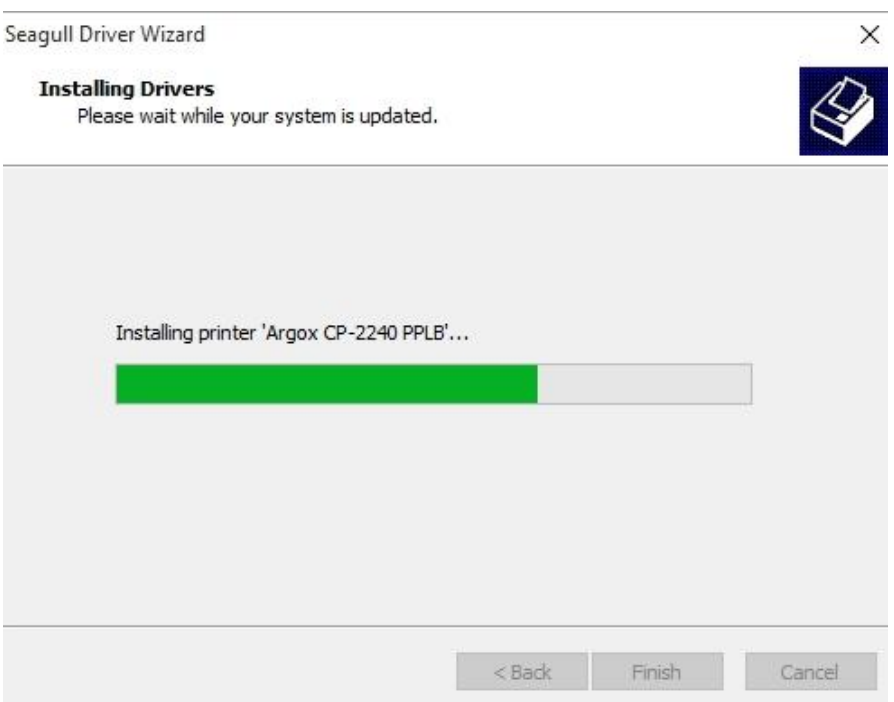

11. *Después de que la instalación del controlador esté completa, haga clic en* 

*"Cerrar".*

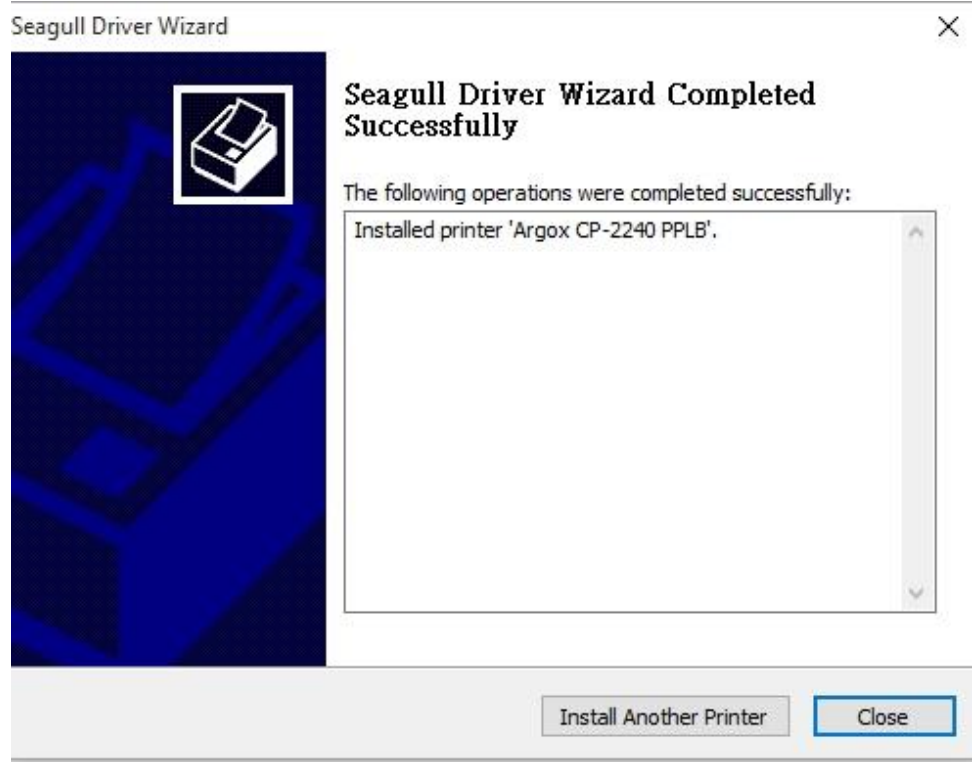

*El controlador debe de estar instalado ahora.*

# **3.4.2 Instalar un controlador de impresora (para otras interfaces excepto USB)**

- 1. Apague la impresora. Enchufe el cable de energía en la toma de corriente de la pared, y luego conecte el otro extremo del cable al tomacorriente de la impresora. Conecte el cable paralelo, el cable serial o el cable Ethernet en el puerto adecuado de la impresora y de su computadora.
- 2. Ejecute el controlador desde la página web de Argox. En la indicación del controlador de impresora de Windows, seleccione "Acepto..."y haga clic en

"Siguiente"

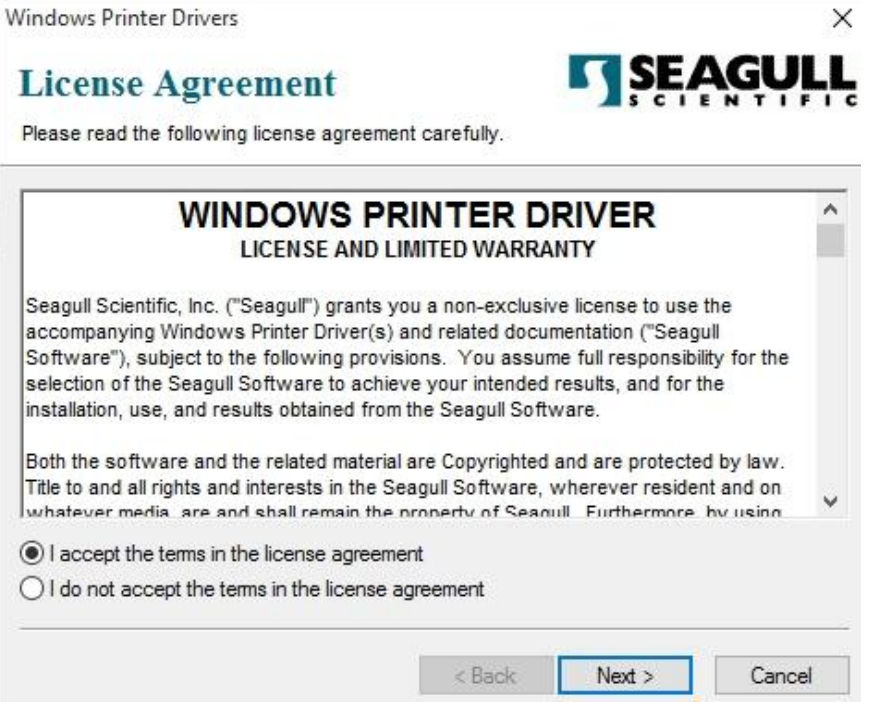

3. Asigne el directorio para guardar el controlador Seagull, (por ejemplo: C:\Seagull) y

haga clic en "Siguiente".

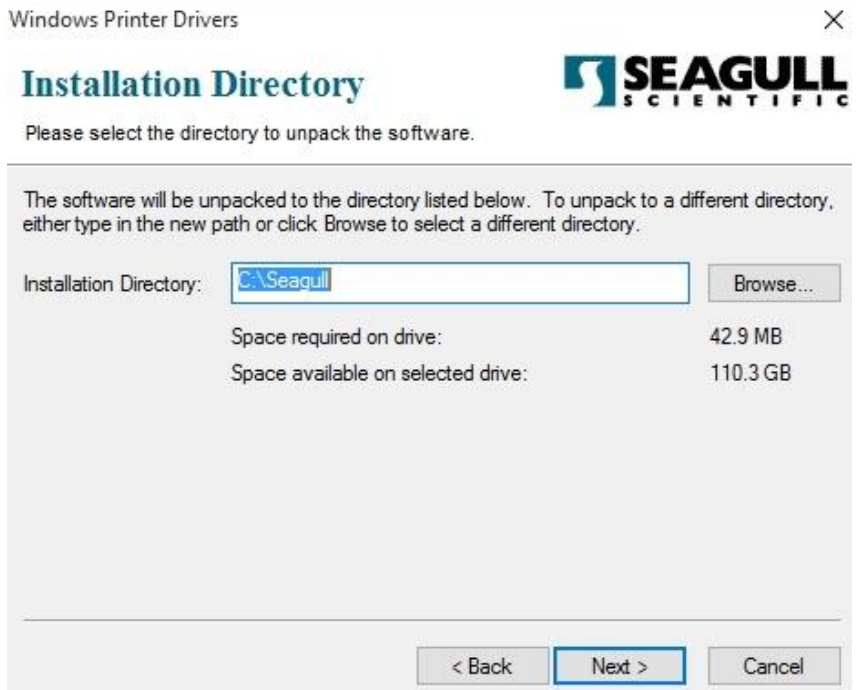

4. Haga clic en "Finalizar".

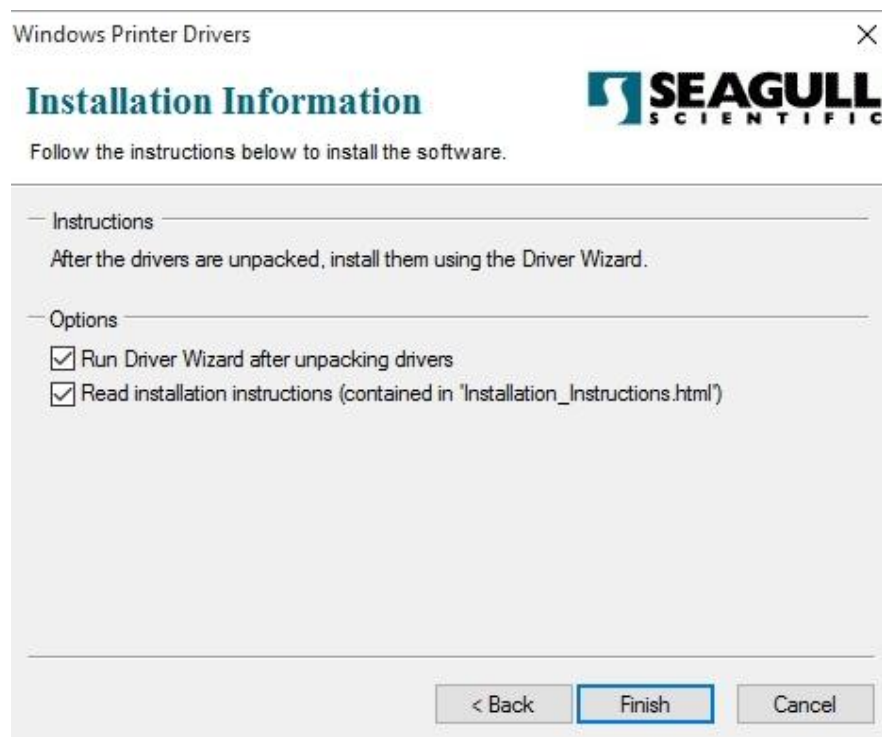

5. Seleccione instalar controladores de impresora y haga clic en "Siguiente"

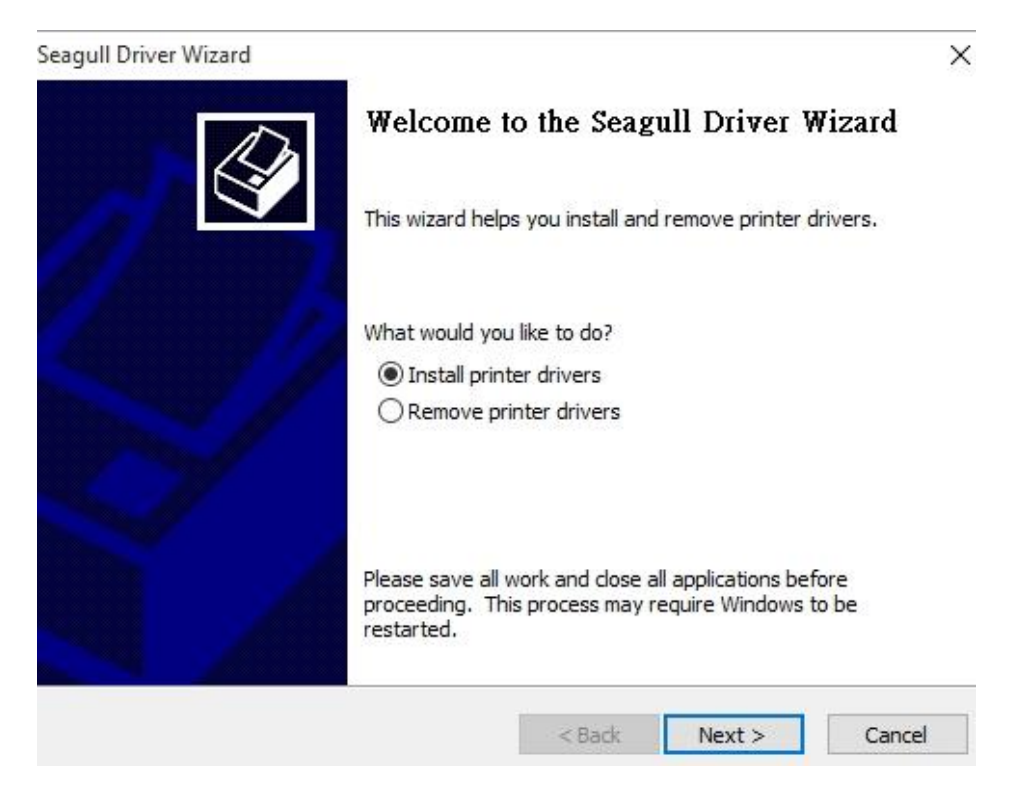

6. haga clic en "Siguiente

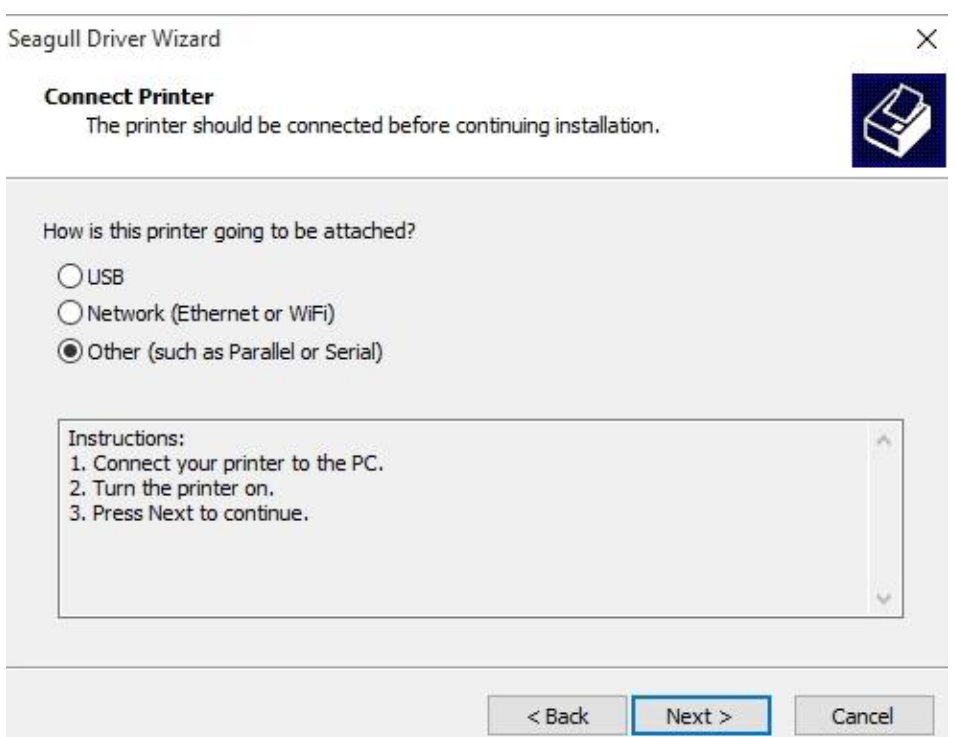

7. Seleccione el modelo y la emulación - los siguientes ejemplos se basan en el modelo CP-2240 PPLB:

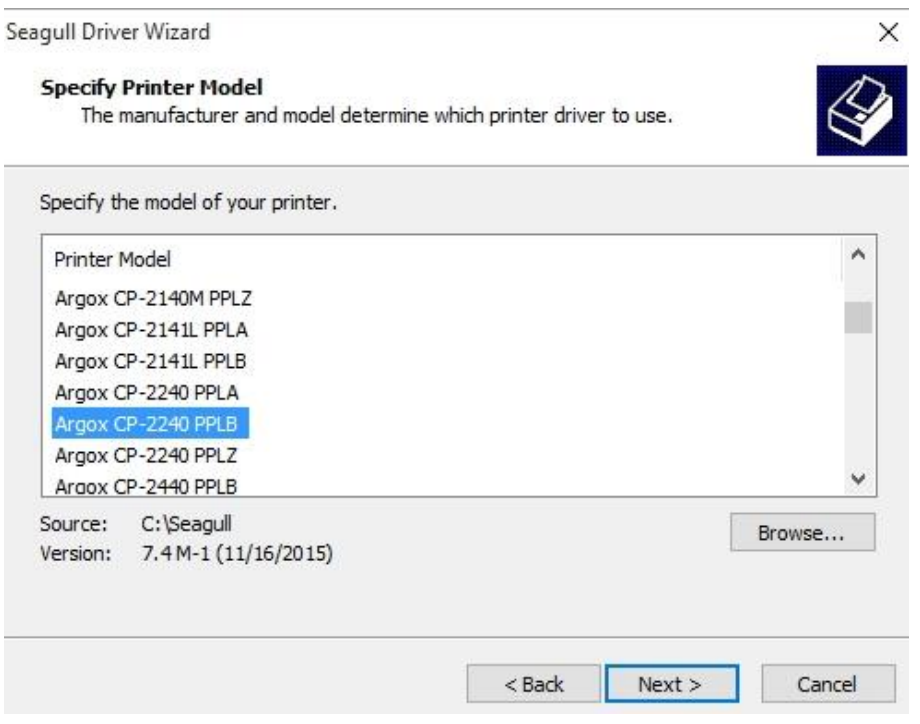

8. Seleccione el puerto de la impresora y haga clic en "Siguiente".

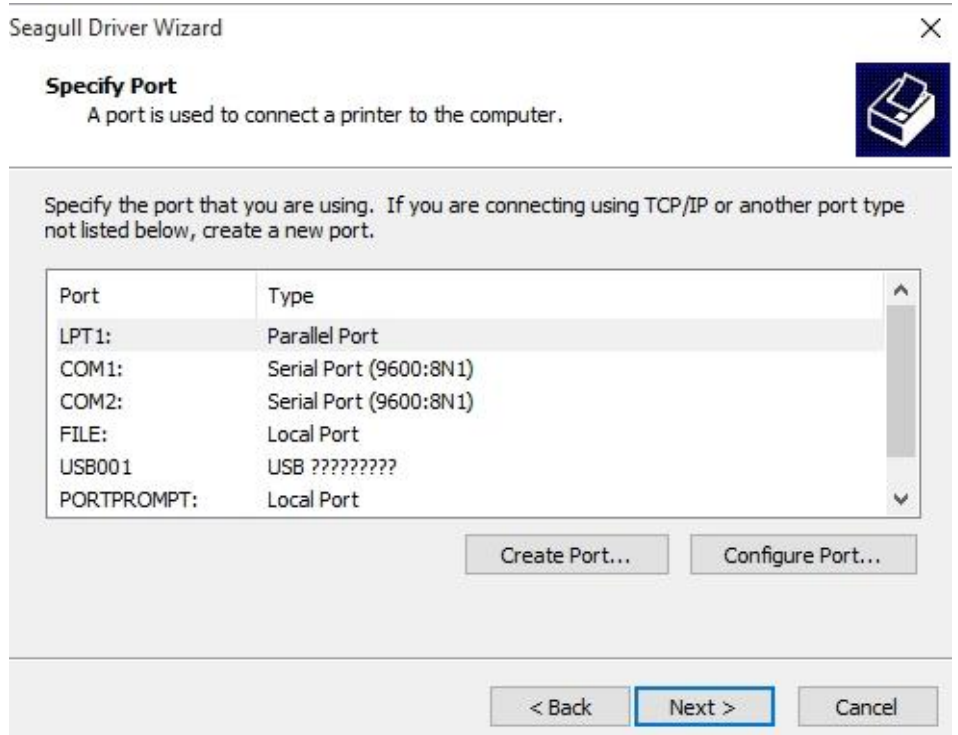

9. Ingrese el nombre de la impresora (p.ej.: Argox CP-2240 PPLB), seleccione

"no compartir esta impresora y haga clic en "Siguiente".

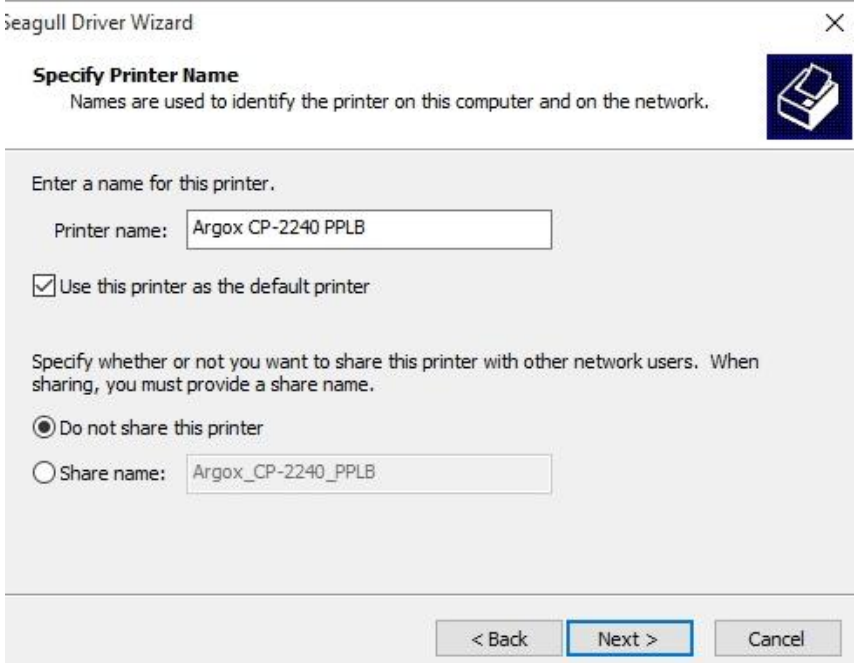

10. Verifique toda la información que muestra la pantalla, si está correcta, haga clic en "Finalizar.

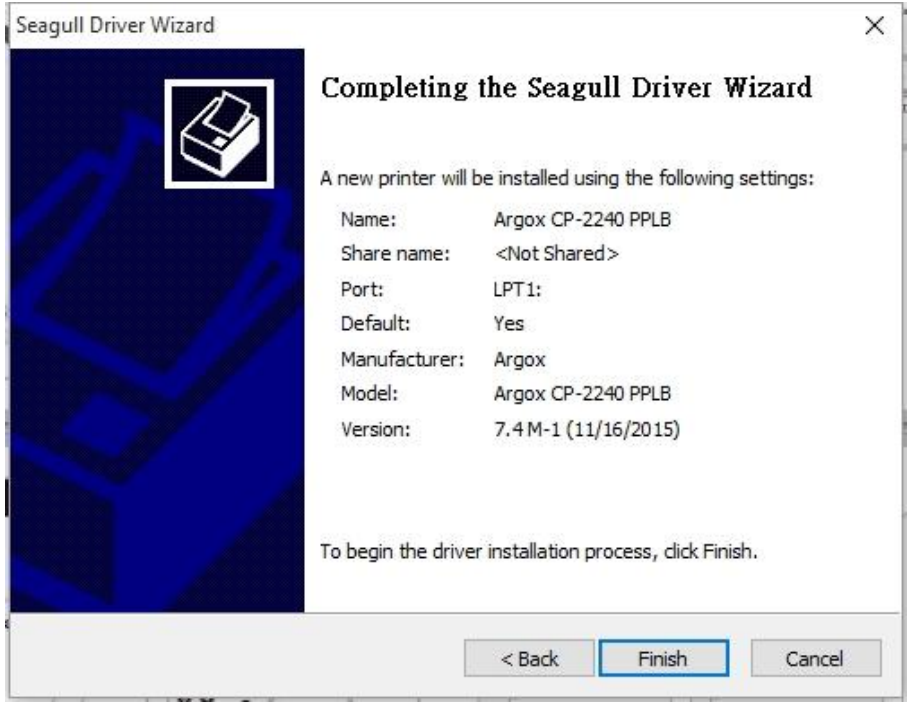

11. *Después de que se hayan copiado en su sistema los archivos relacionados,* 

*haga clic en "Finalizar".* Seagull Driver Wizard × **Installing Drivers** Please wait while your system is updated. Installing printer 'Argox CP-2240 PPLB'...  $<$  Back Finish Cancel

12. *Después de que la instalación del controlador esté completa, haga clic en "Cerrar". El controlador debe de estar instalado ahora.*

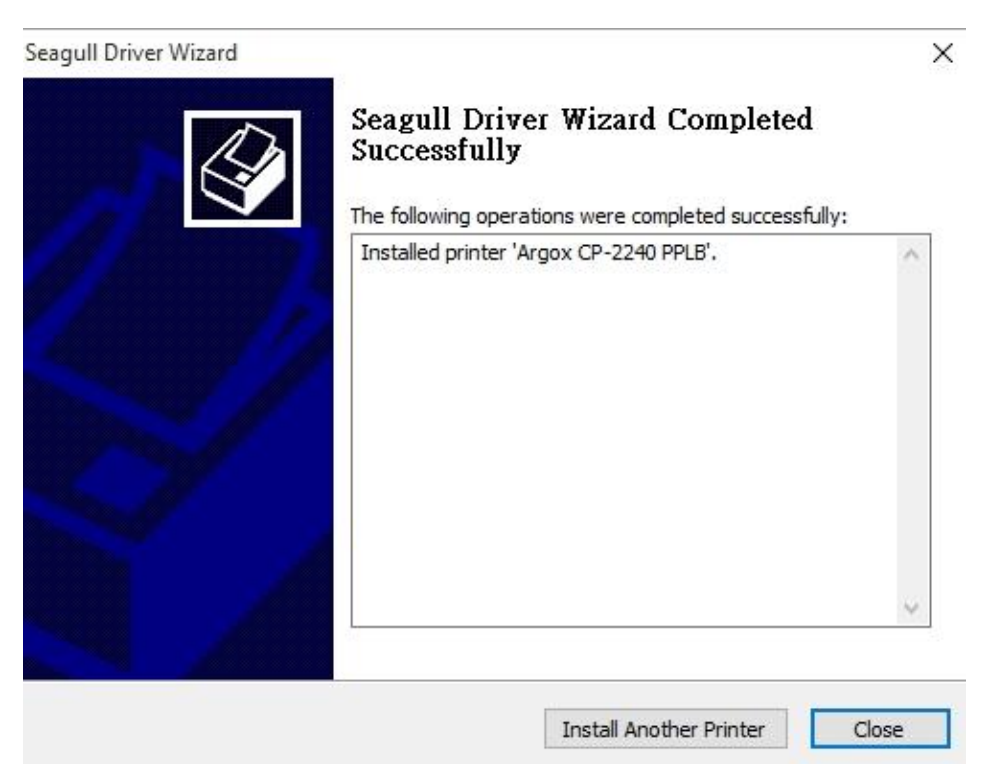

# **4 Especificaciones del producto**

# **4.1 Especificaciones generales**

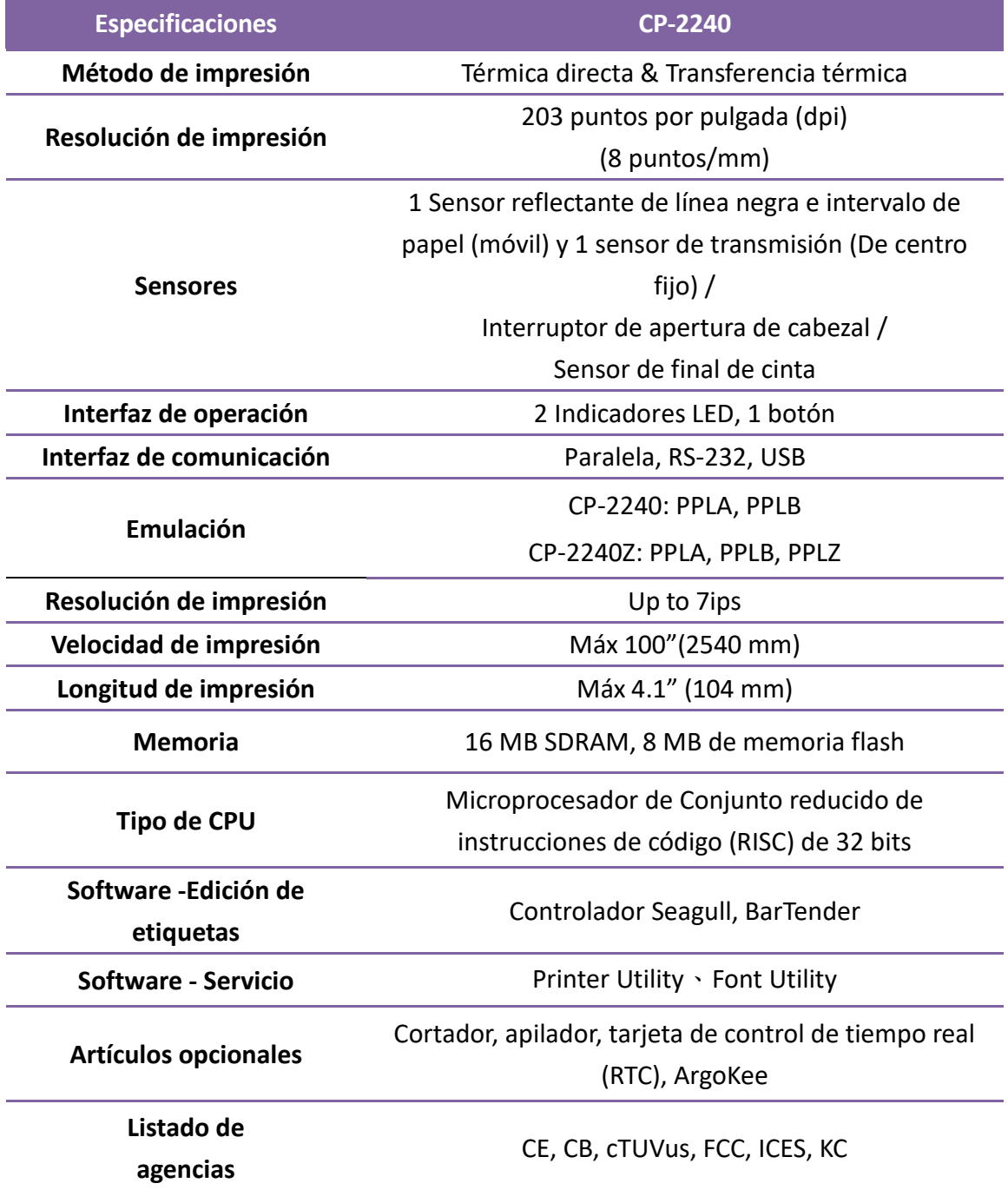

#### 4 Especificaciones del producto Especificaciones generales

39

# **4.1.1 Especificaciones de fuentes, códigos de barra y gráficos**

Las especificaciones de fuentes, códigos de barra y gráficos dependen de la emulación de la impresora. Las emulaciones PPLA y PPLB son lenguajes de programación de impresoras, a través de los cuales el host se puede comunicar con su impresora.

### **Lenguaje A de programación de impresoras PPLA**

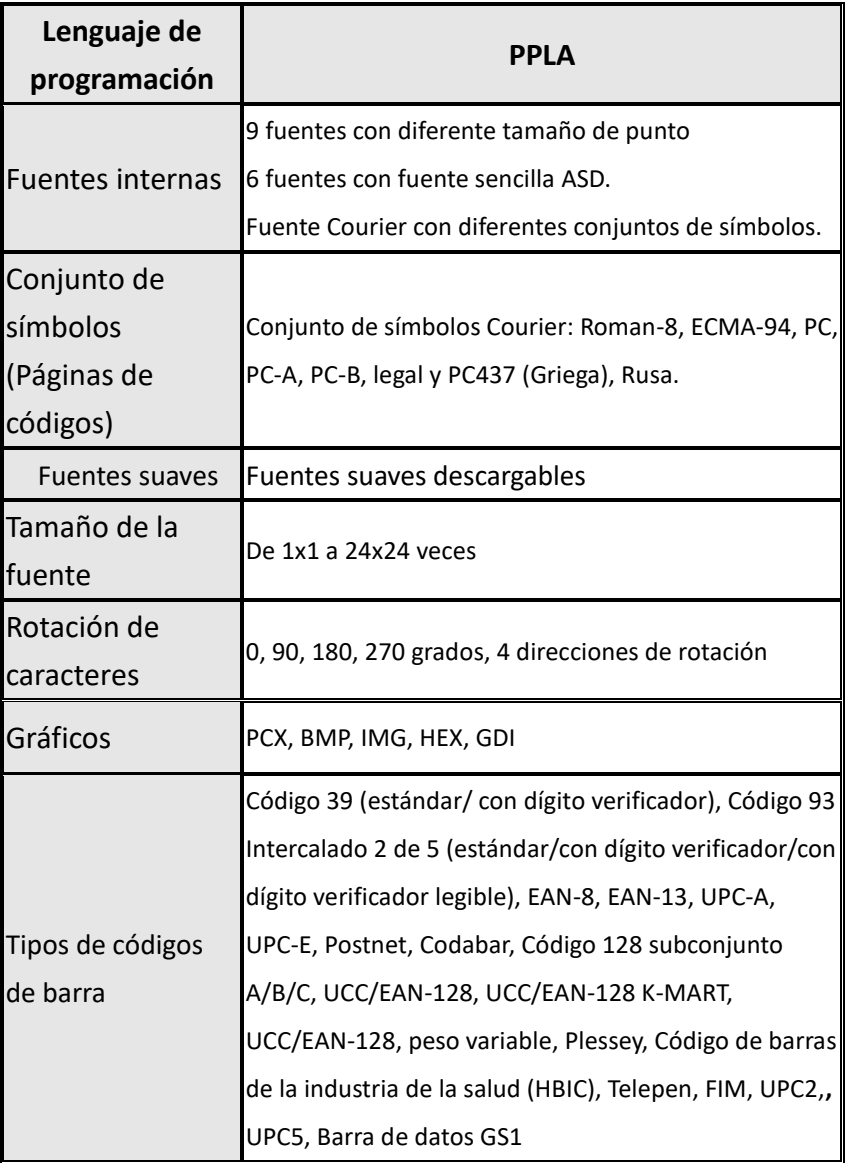

## **Lenguaje B de programación de impresoras PPLB**

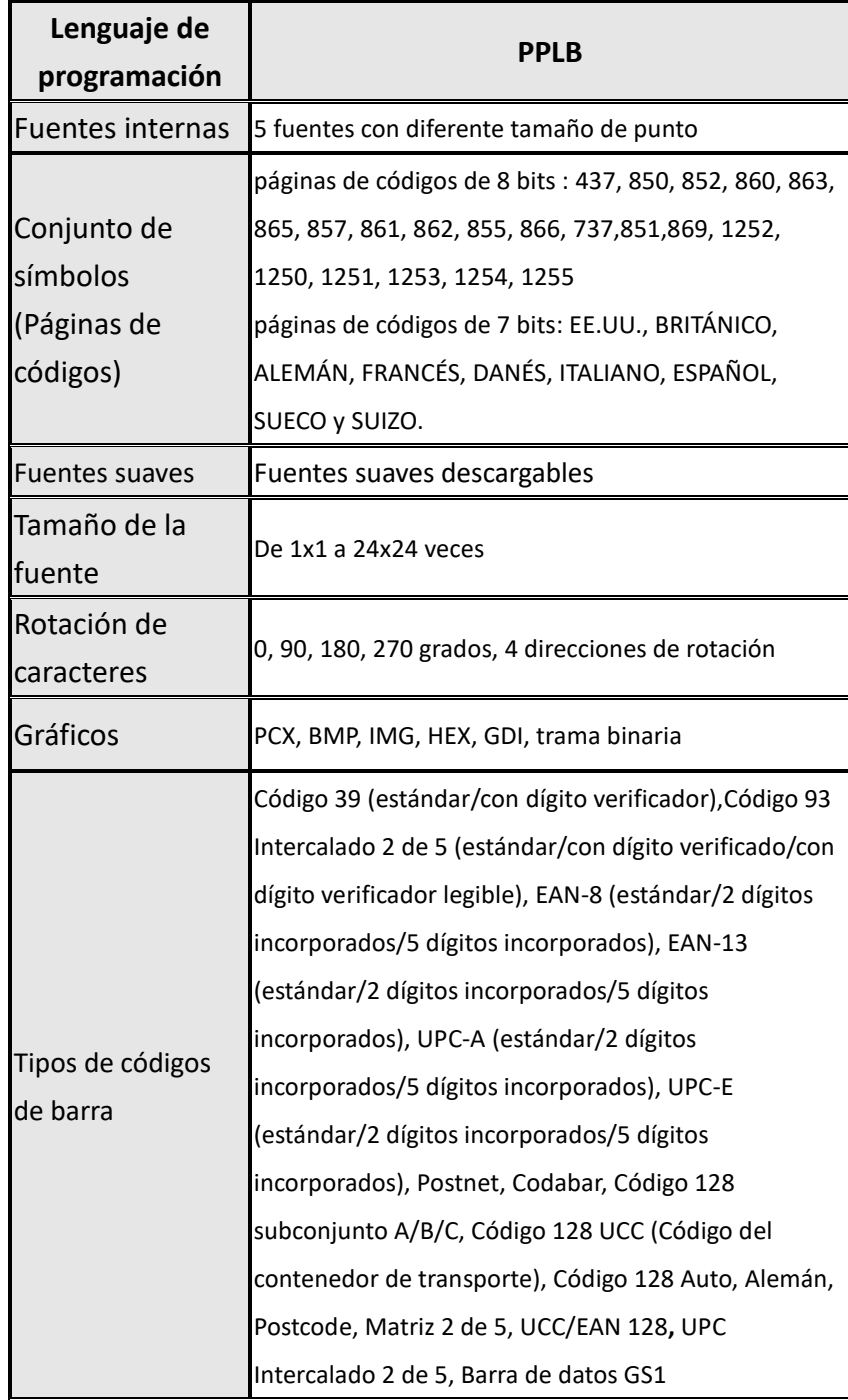

### **Lenguaje Z de programación de impresoras PPLZ**

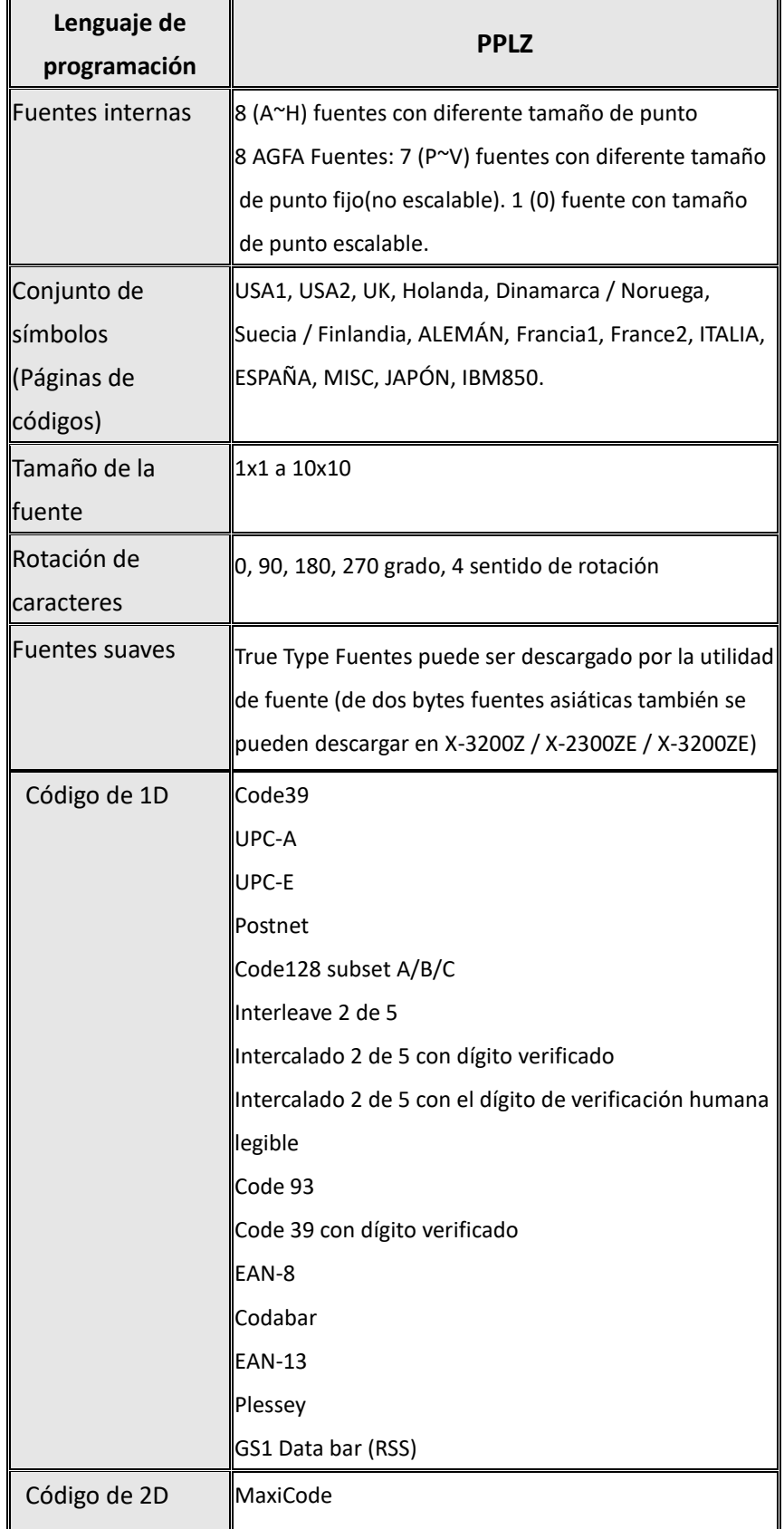

#### 4 Especificaciones del producto Especificaciones generales

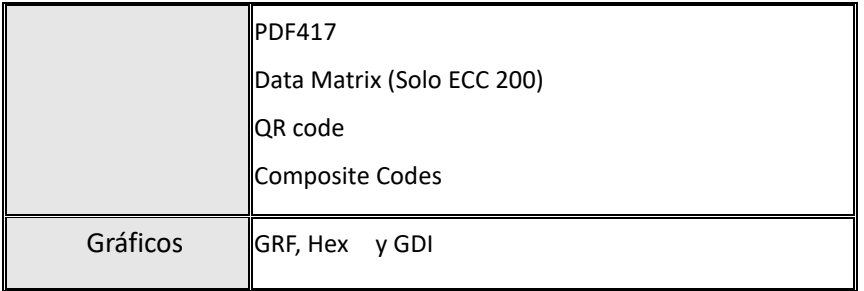

## **4.2 Especificación de Interfaz**

### **4.2.1 Interfaz USB**

Asignación de las clavijas de la terminal de conexión

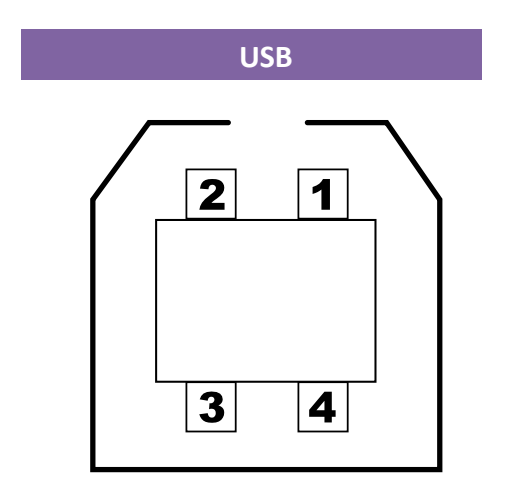

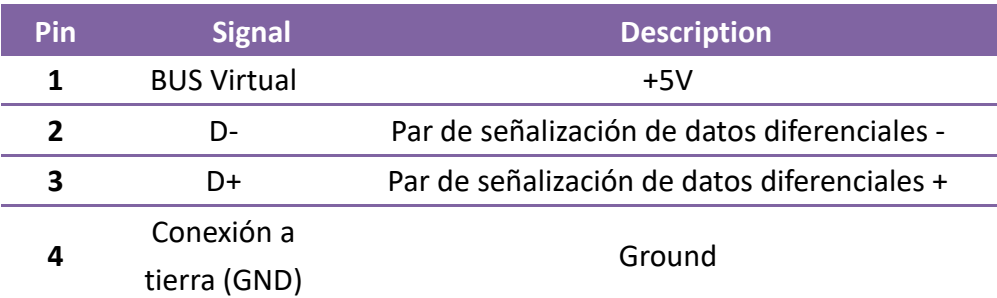

### **4.2.2 Interfaz serial**

El conector RS232 en la impresora es un DB-9 hembra.

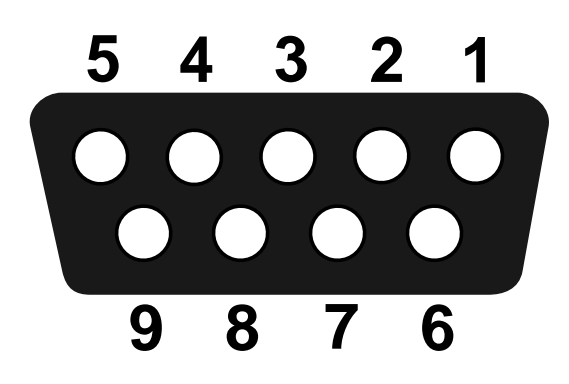

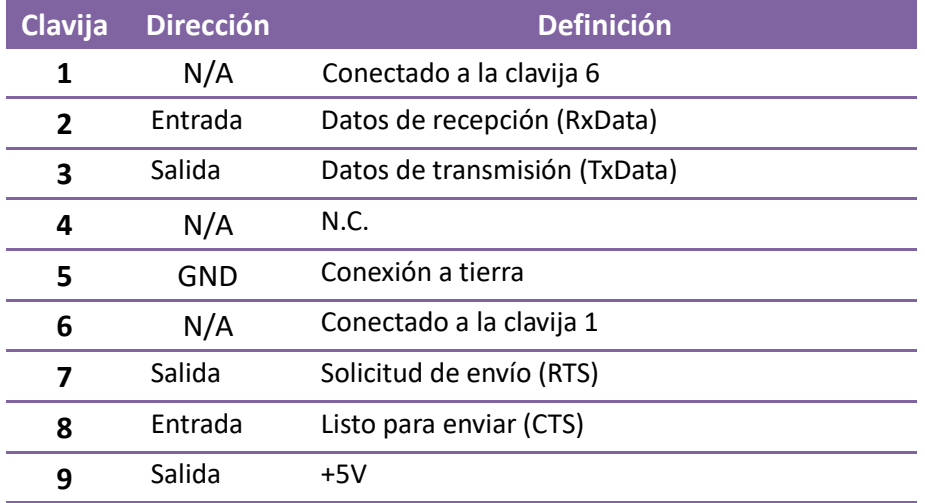

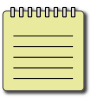

**Note** *La clavija 9 está reservada para la unidad del dispositivo de teclado (KDU), por lo tanto no conecte estas clavijas si está utilizando un host general como una PC.*

### **4.2.3 Interfaz paralela (Centronics)**

El puerto paralelo es un Centronics estándar de 36 clavijas, de conformidad con el estándar 1284 del Instituto de ingenieros eléctricos y electrónicos (IEEE) modo de compatibilidad). La asignación de clavijas es la siguiente:

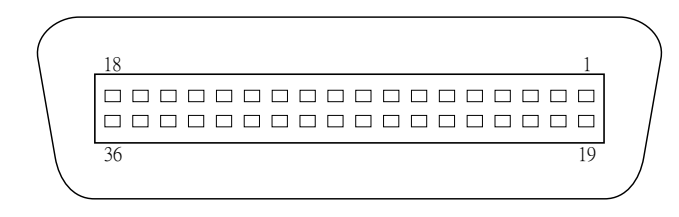

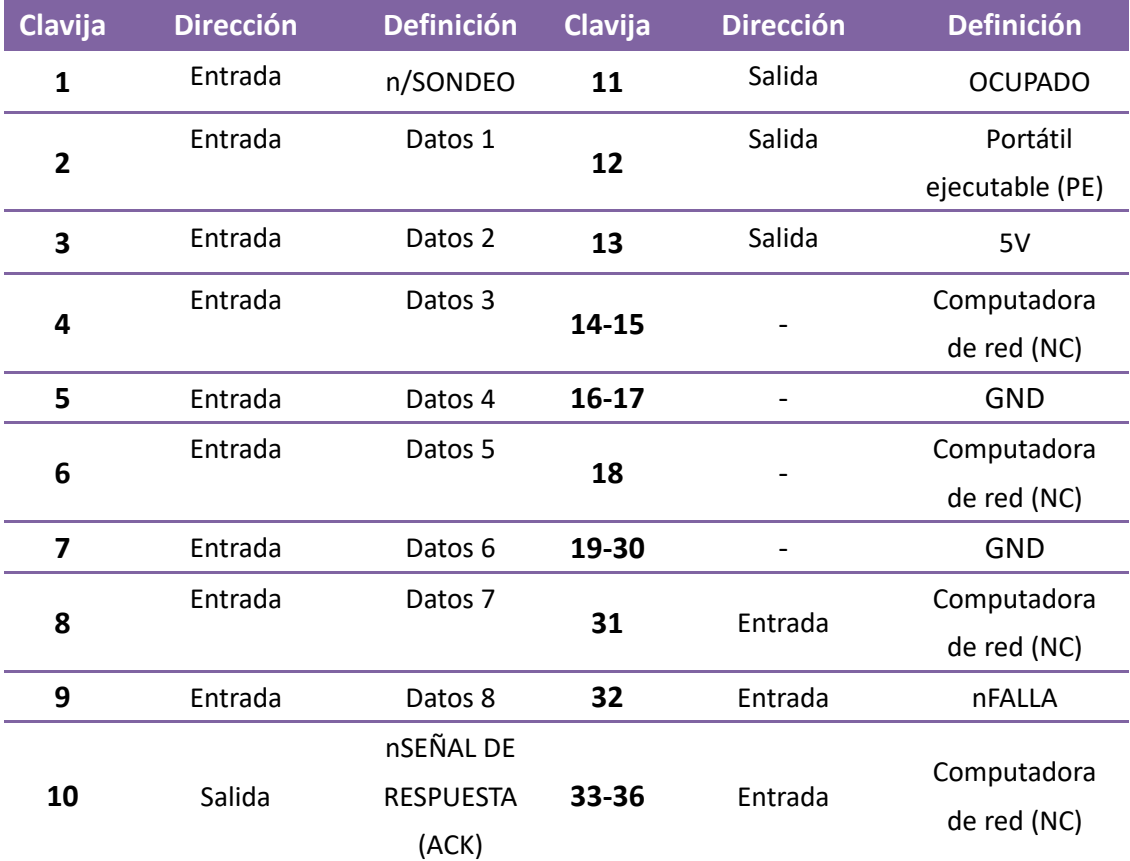